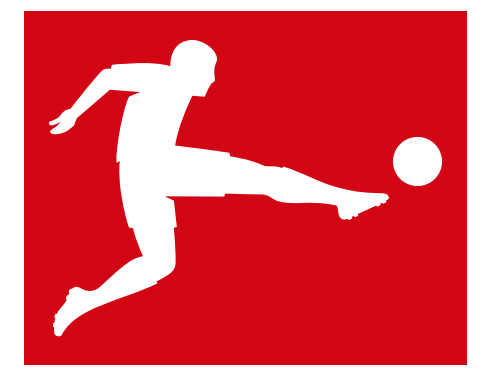

# **BUNDESLIGA**

# COMMENTARY LIVE SYSTEM (CLS)

MANUAL

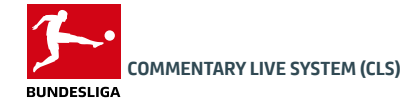

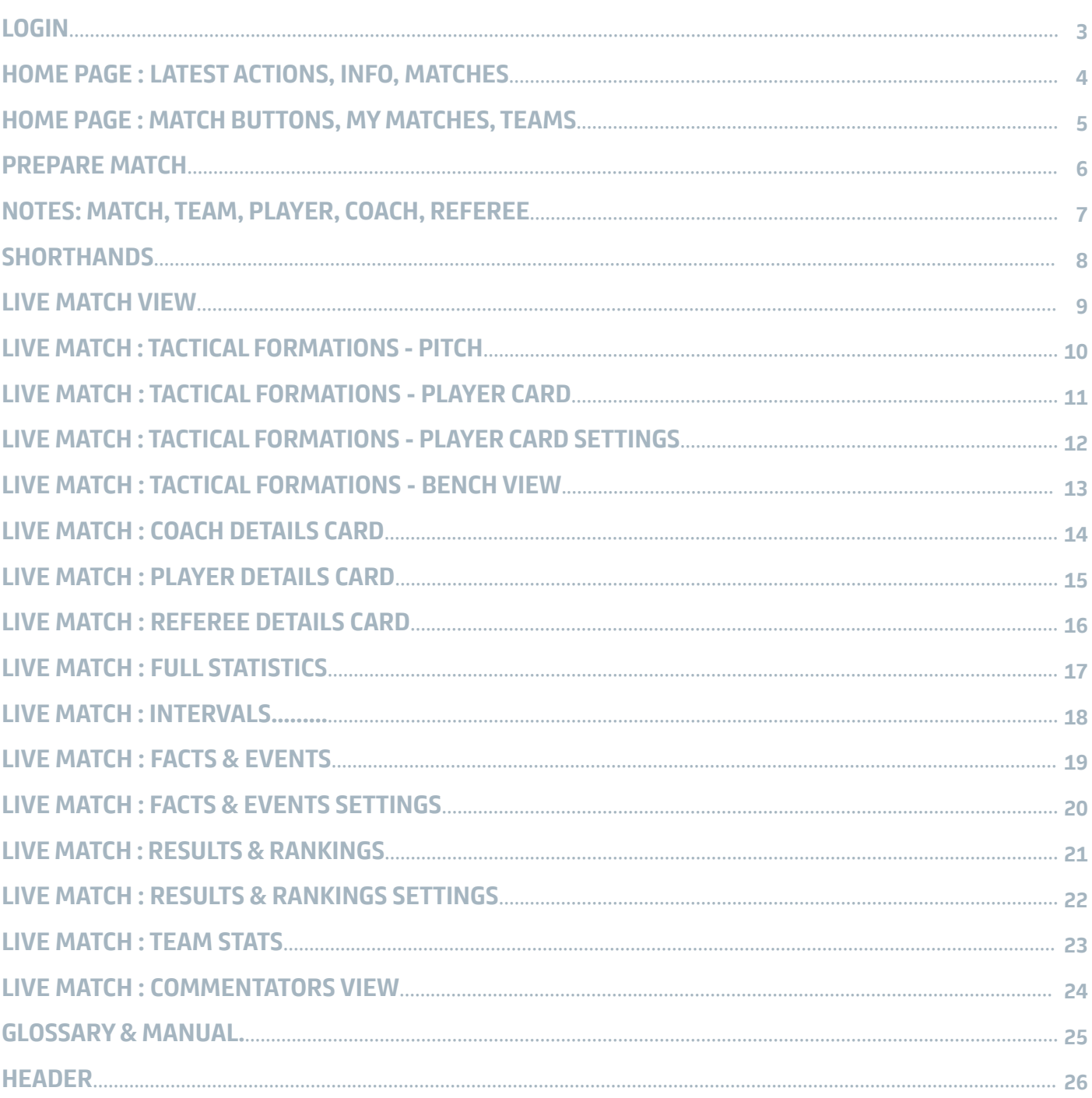

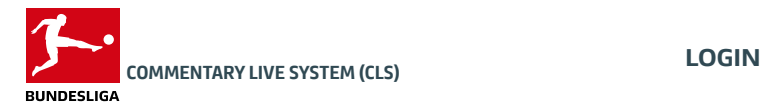

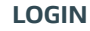

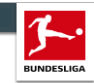

#### **COMMENTARY LIVE SYSTEM**

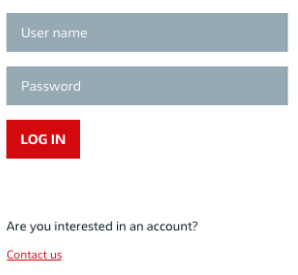

### LOGIN

Enter your user name and password and click on the login button to access the CLS.

> If you forgot your user name and/or password, use the links next to the text fields.

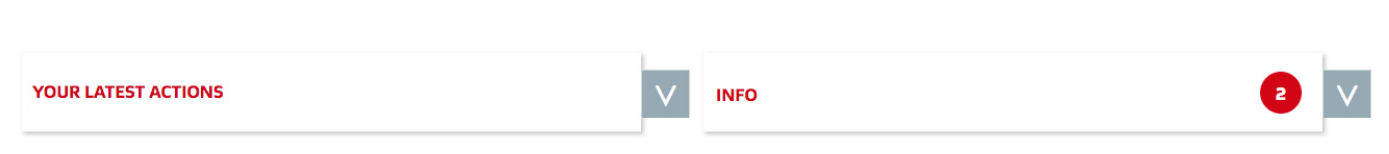

#### LATEST ACTIONS

The feature "Latest Actions" shows your last activity in the CLS. This includes e.g. displaying a certain match or editing notes. By clicking on the varrow icon, your last actions will be displayed. All actions are clickable and lead directly to the respective page. This gives you an accurate overview of your work and helps to easily continue your work.

#### INFO

This module provides you with the latest news regarding the tool, e.g. new features, changes but also possible important information such as bugs or similar. You can close or extend it by clicking the  $\lceil v \rceil$  arrow icon. If the module is closed, a red circle shows the amount of latest news. The module is extended by default in case there is a new entry, otherwise it is not.

#### **MATCHES**

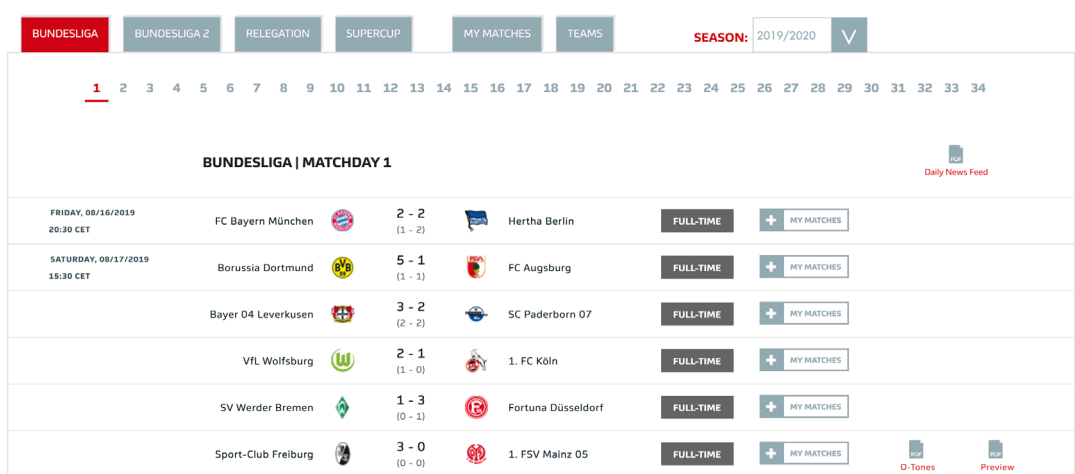

This module provides you with all fixtures for the current season.

#### Matches are available for the following competitions:

- BUNDESLIGA
- BUNDESLIGA 2
- RELEGATION (play-offs)
- SUPERCUP

#### • The current BUNDESLIGA matchday is preselected.

- If you want to change to RELEGATION (selectable once matches are scheduled) or SUPERCUP, click the respective tab.
- IIf you want to change the season, use the dropdown at the top right
- If you want to change the matchday, click the respective round number (sub navigation).
- The Daily News Feed is also available for download. The O-Tones and Preview can be downloaded for each match.
- Active tabs and active matchdays are always shown in red. Active matchdays are also underlined.

In addition, you have access to the functions "MY MATCHES" and "TEAMS", which are described in more detail on page 5.

#### MATCH BUTTONS

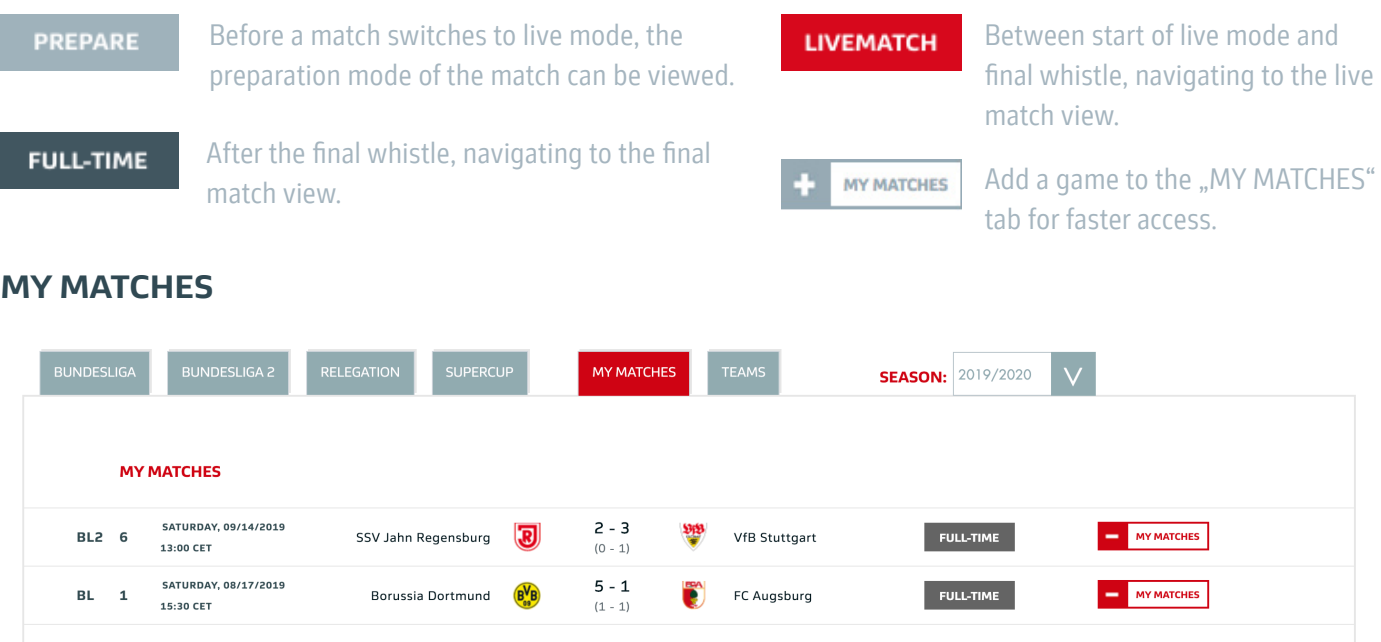

You can add games you are involved with by clicking on the button next to the fixture in the "MATCHES" view. Via the tab "MY MATCHES" you will find all the games you have added. All functionalities are the same as in the "MATCHES" view. If you want to remove a match, simply click on the red button next to it.

#### **TEAMS**

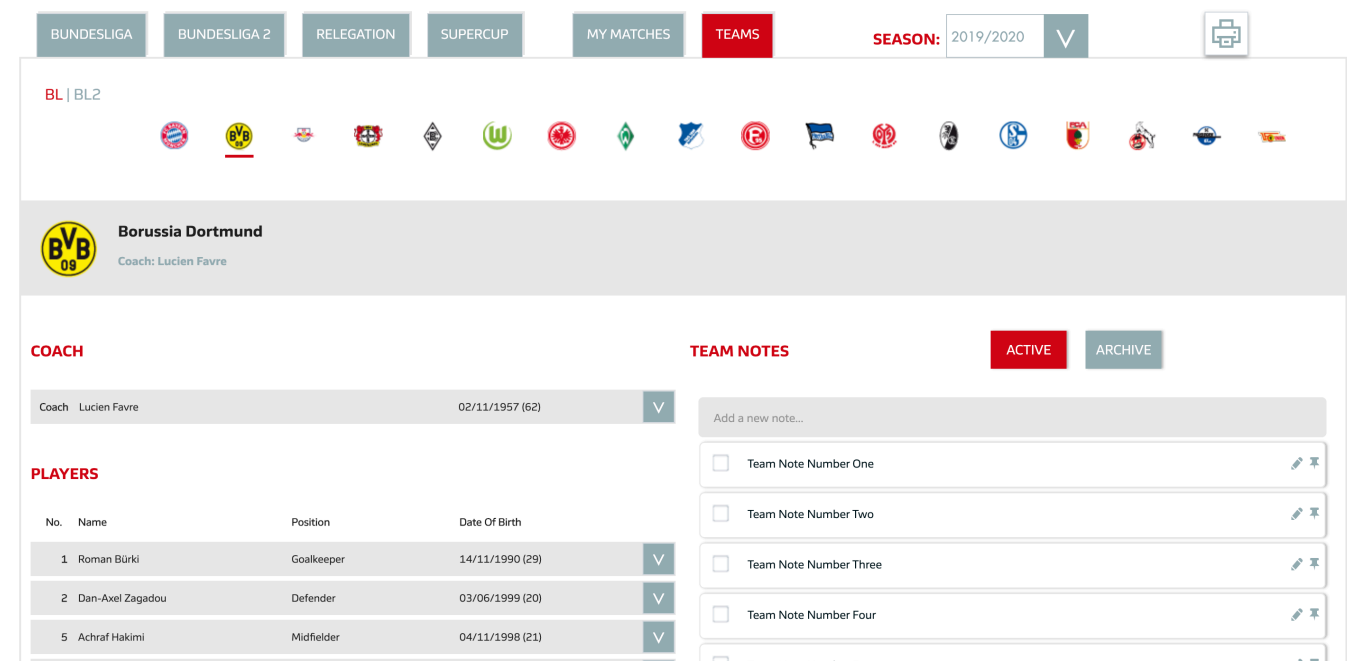

Under the tab "TEAMS" you will find an overview of all teams. To select a certain team, simply click on the respective logo.

The coach and all players of the team are shown on the left side. Click on the  $\|v\|$  icon to open the details area. There you will find statistics for the selected coach or player and you can save shorthands and notes as well.

Individual notes on the team can be created on the right side. In addition, you will find additional "TEAM INFO" such as "Next matches". By clicking on a specific game, you get to the view "PREPARE MATCH". (Page 6)

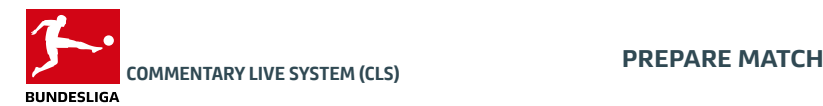

#### **HEADER**

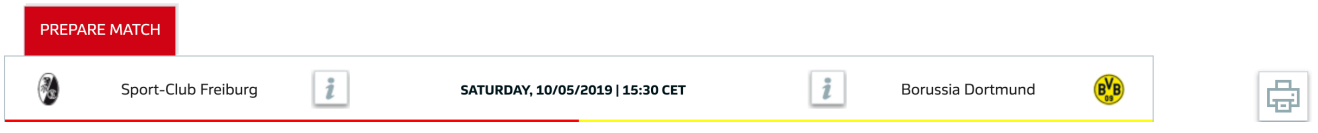

The header shows the home team in the left area and the visiting team in the right area. In the middle you find the official kick-off time. Click on the  $\left| \bullet \right|$  plus icon to open the respective team view in order to save notes there.

If notes are already stored, the  $\begin{bmatrix} i \\ i \end{bmatrix}$  info icon appears. If a note is pinned, the  $\begin{bmatrix} i \\ i \end{bmatrix}$  red info icon appears.

Team Notes are stored independently of the match and can be called up permanently. More information about the notes can be found on page 7.

#### MATCH NOTES

COACH & PLAYERS

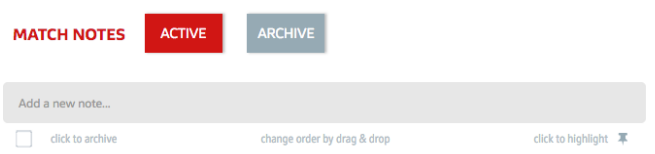

Specific notes for the selected match can be stored here. More information about the notes can be found on page 7. Show information about the referee and add notes.

#### Coach Christian Streich 11/06/1965 (54) Coach Lucien Favre 02/11/1957 (62) **PLAYERS** No. Name Position Date Of Birth No. Name Position Date Of Birth 1 Roman Bürki 1 Alexander Schwolov 02/06/1992 (27) 14/11/1990 (29) Goalkeeper Goalkeeper 3 Philipp Lienhart 11/07/1996 (23) 2 Dan-Axel Zagadou 03/06/1999 (20) Defender Defender Zagadou Dan-Axel d)  $\boxed{\mathsf{v}}$ 4 Nico Schlotterbeck Defender 01/12/1999 (20) 03/06/1999 (20 years) All-Time App.: 41 Season App.: 13 5 Manuel Gulde Defender 12/02/1991 (29) Position: Defender All-Time Goals: 4 Season Goals: 1 6 Amir Abrashi Midfielde 27/03/1990 (30) **France** Cards Season: 01 0 0 7 Jonathan Schmid Midfielder 22/06/1990 (29) **PLAYER NOTES SHORTHAND** ACTIVE  $\vert$  v  $\vert$ 8 Mike Frantz Midfielder 14/10/1986 (33)

The coach and player area shows the squad of both teams.

For each player the following information is available:

For each coach the following information is available:

- First name & surname
- Date of birth
- Jersey number
- First name & surname
- Position
- Date of birth

Click on the  $\|v\|$  icon to open the respective coach or player view in order to show information or save notes there.

# REFEREE

**REFEREE** 

Sven Jablonski

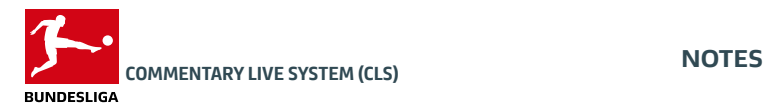

#### **SUMMARY**

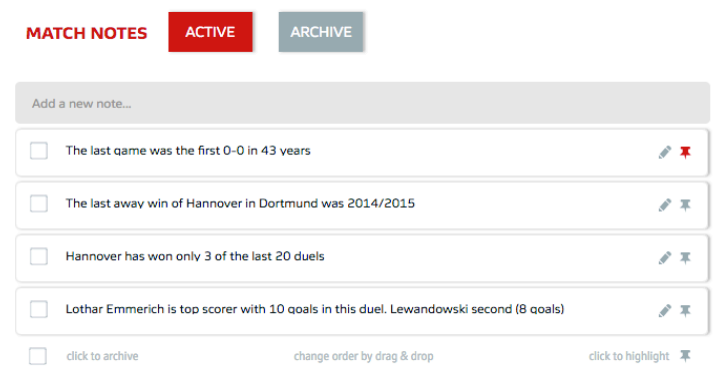

Notes offer the possibility to deposit researched information and important hints. They can be created for matches, teams, coaches, referees or players.

New notes can be created by clicking in the field "Add a new note". After the text has been inserted simply press the Enter key and the new note is already saved.

The notes will always be personalized per match, team or player, even when moving in and out of the CLS. If you prepare for a new match with the same team and their players, you find the last notes created for this team / players and can edit / update them.

Notes are not historicized (that is, when entering an old match from a previous match day, you will find updated notes to the teams and players, if any, you have created for a new game with this team)

#### OPTIONS & ICONS

With a click on the  $\blacktriangleright$  pin icon a note is placed at the top. After that, the color of the pin icon changes from gray to red. With a click on the  $\cdot \cdot$  red pin icon, the note is released again from the pinned area.

The order of the display: Notes marked first (red PIN, last highlighted above), then further (last created above). Within the pinned notes or within the other notes, the order can be changed using Drag & Drop.

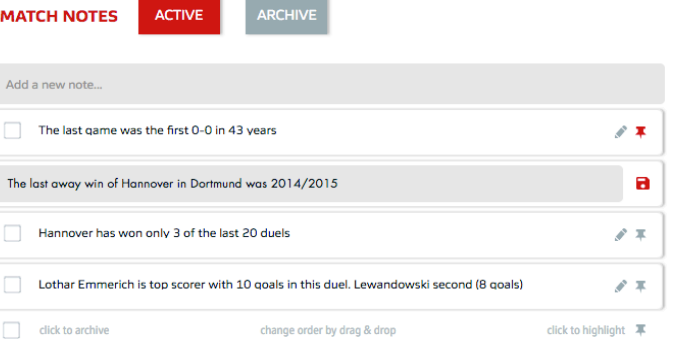

Click on the  $\blacktriangleright$  Edit icon to edit an existing note. After the changes please click on the  $\blacksquare$  save icon.

#### ACTIVE & ARCHIVE

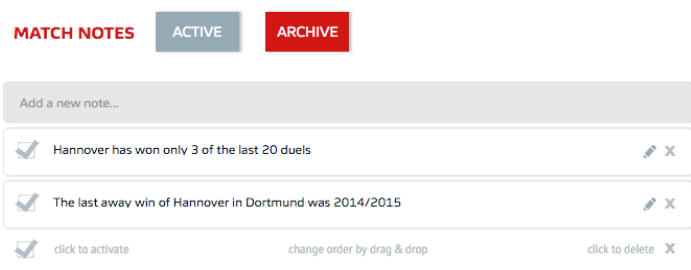

By clicking in the  $\Box$  checkbox in front of each note, it can be moved to the "Archives" section. However, this does not delete the note.

With a click on the tab "ARCHIVE" all archived notes can be displayed. All notes there have a  $\blacktriangledown$  check icon in the checkbox. By clicking on the check icon, the note can be reactivated and then found in the "ACTIVE" section again. Notes can also be created and edited in the archive. By clicking on the  $\boldsymbol{\mathsf{x}}$  X-Icon the note is finally deleted.

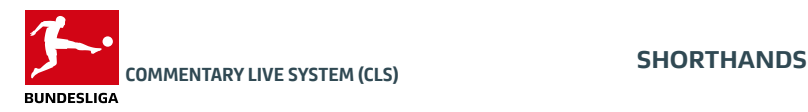

#### SUMMARY & PLAYER DETAILS CARD

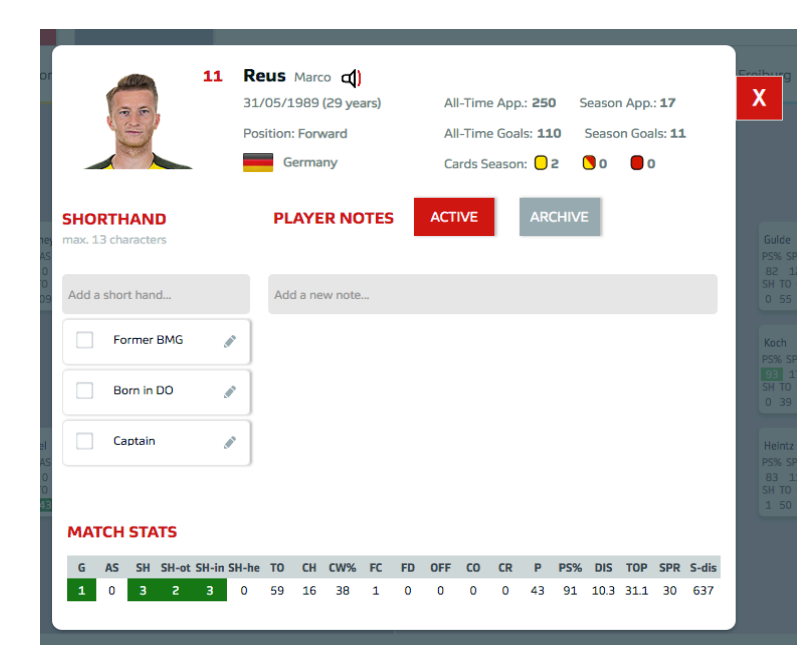

Shorthands are very short notes about individual players.

They can be created and managed for each player in the Players Detail Card. The editing function behaves exactly like the Notes.

They can optionally be activated via the "Live Match: Tactical Formations: Player Card Settings". By activating the shorthands are now displayed on the individual player cards on the pitch.

#### PLAYER CARD SMALL

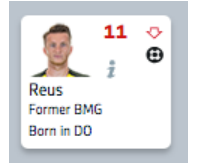

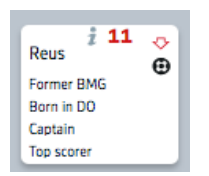

Two shorthands can be seen in the "Player card large with image" view and four in the "Player card large without image" view.

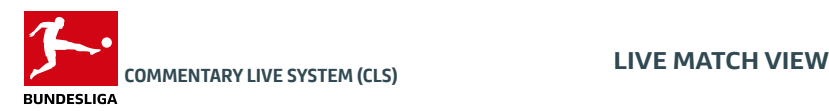

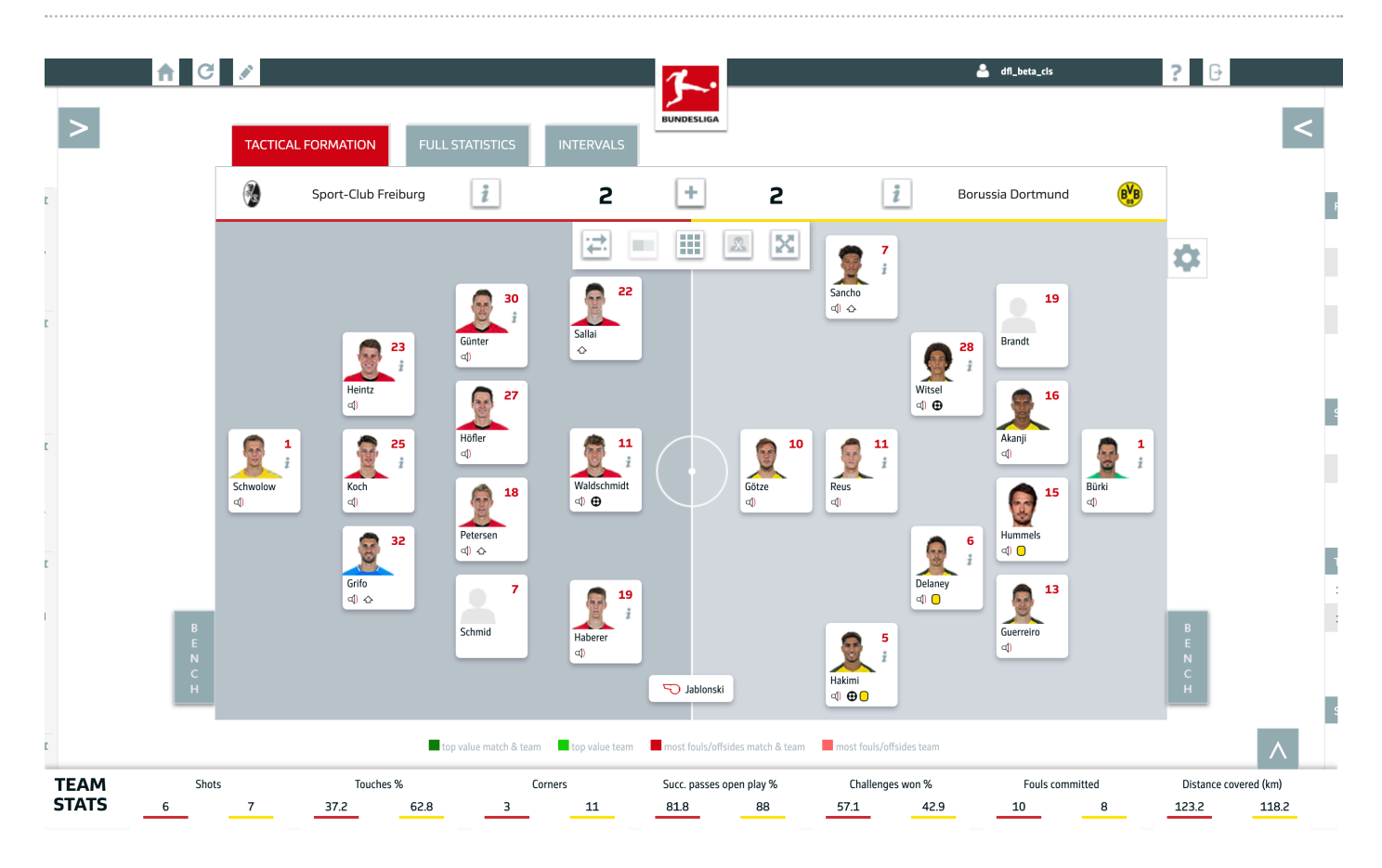

#### **OVERVIEW**

After you have chosen a LIVE MATCH on the home page, you will be directed to this page, which consists of seven modules:

- Tactical Formations
- Player Details Card
- Full Statistics
- Intervals
- Facts & Events
- Results & Rankings
- Team Stats

The default view shows the Tactical Formations, the open Facts & Events view on the left side and one row of the Team Stats at the bottom. If you click on the  $\geq$  arrow icon, you can expand the specific module to show more information and statistics. Expanded modules will overlap the pitch view.

On the next pages each module is described in detail.

#### TEAM NOTES & MATCH NOTES

The header shows the home team in the left area and the visiting team in the right area. Click on the  $\rightarrow$  plus icon next to the team's name to open the respective team view in order to show and save team notes there. Click on the  $\overline{+}$  plus icon in the middle to open the match notes

If notes are already stored, the  $\begin{bmatrix} i \\ i \end{bmatrix}$  info icon appears. If a note is pinned, the  $\begin{bmatrix} i \\ i \end{bmatrix}$  red info icon appears.

Match stats are the sum of the team values from the respective match over which the access is made (in the case of Prepare Match then with zero values)

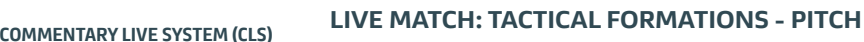

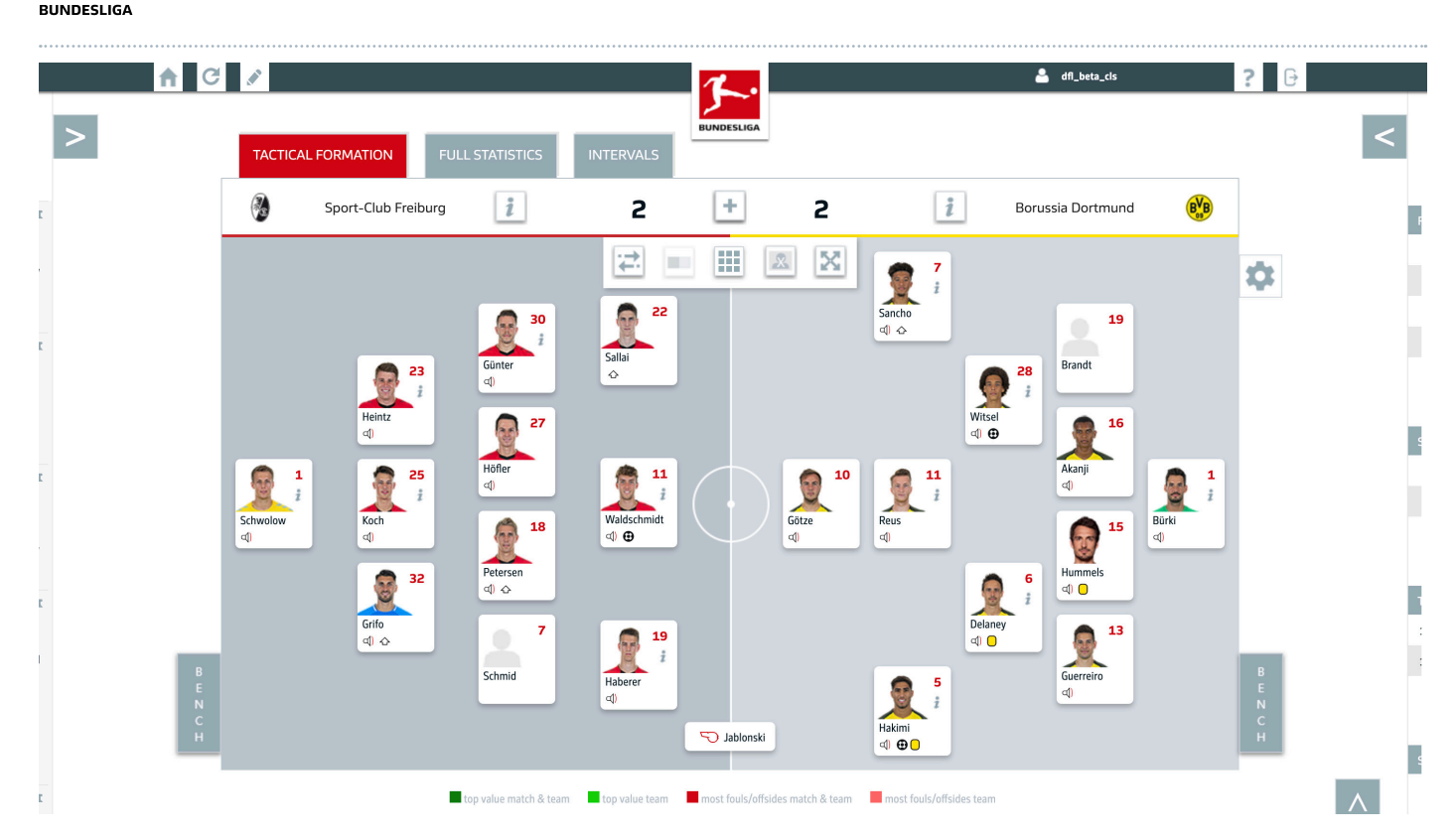

#### **PITCH**

The tactical formations are the main elements during the live match. They give you a perfect view of the line-ups and positions of all players (Player Cards). In addition,  $\Box$  the referee of the match is shown. You can use five different options (bar in the top middle) to optimize your tactical formation view:

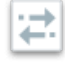

**Switch sides:** This option will switch the sides, so the team on the left moves to the right and vice versa. The "switch sides" icon turns red if the home team is shown on the right side.

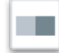

Viewport: Choose which team should be always visible in the viewport. This option is important, if you decide to open "FACTS & EVENTS" and "RESULTS & RANKINGS" at the same time.

Ħ **Commentator view**: This opens a new view showing plenty of information, statistics and your shorthand notes; all players are displayed in one overview. (Find out more about this powerful function on page 24)

Show images: You can hide or show player images. If you hide them, you will see more information on each player.

**Expand field:** If you want to access even more player information (bigger Player Cards), you can expand the field.

#### The tactical formations of the teams are displayed based on the official tactical positions of the players (at the start of the match).

• If the pitch and players are not extended, the pitch will be centered as long as neither or both sidebars ("Facts & Events" / "Rankings") are active.

• If only the left sidebar ("Facts & Events") is active, the narrow pitch view moves to the right, the sidebar and the pitch are positioned next to each other without overlap.

• If only the right sidebar ("Rankings") is open, the narrow pitch view moves to the left. If the pitch and players are extended, the pitch is centered as long as both sidebars are inactive or only one of the two is active.

• If both sidebars are open in the extended view of the pitch / players, only one of the two teams will be visible - the other half of the pitch is indicated (change with  $\|\cdot\|$  the icon as described above).

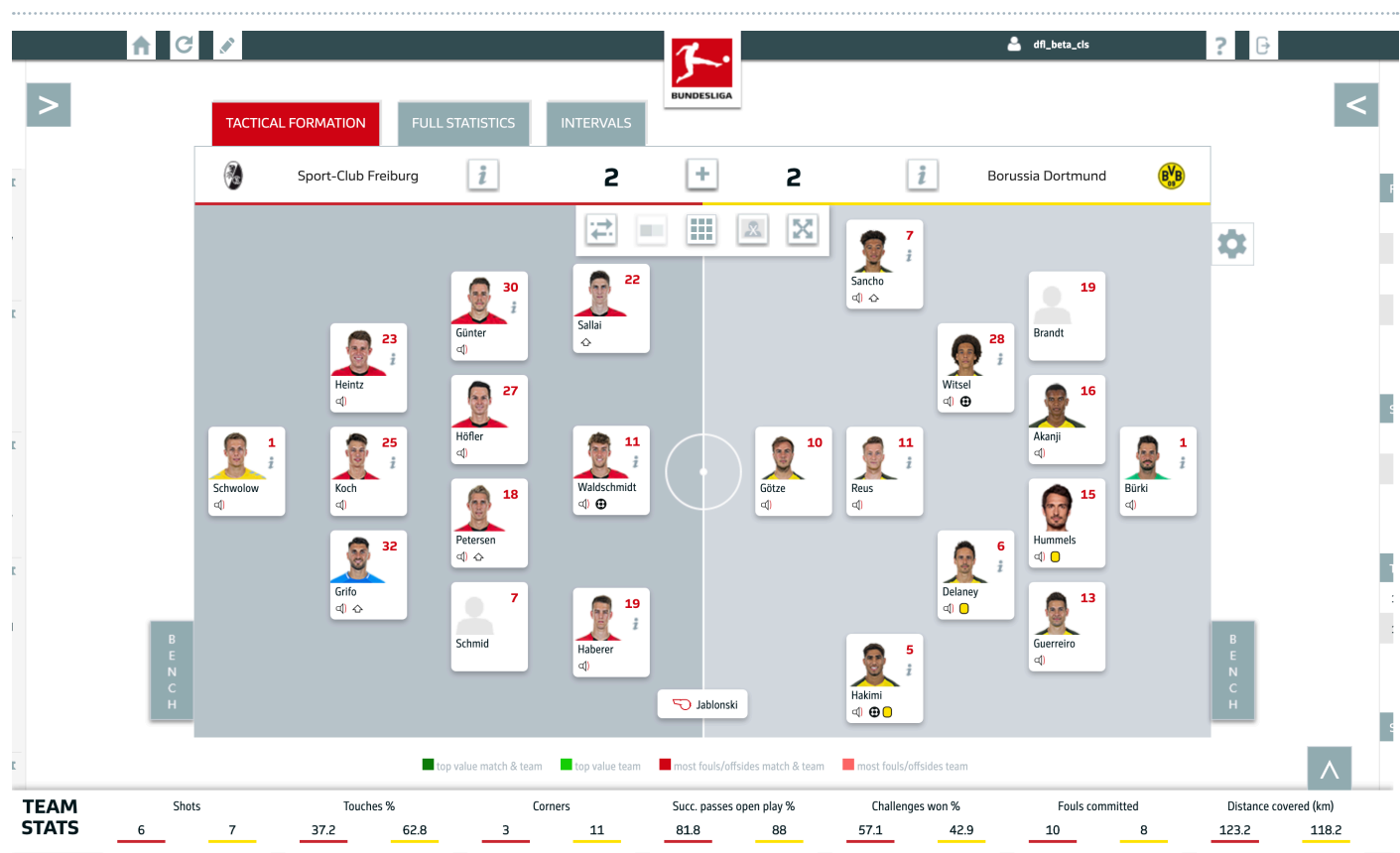

#### PLAYER CARD

COMMENTARY LIVE SYSTEM (CLS)

You can see live info and more on each player via his player card. You can choose to see an image of the player (or turn images off), with his name and jersey number. Live updates are provided such as bookings, goals or substitutions. The pronounciation of each player's name is available via the  $\Box$ ) audio icon. The sound will play once you clicked the play button.

By clicking a player card, a light box will open which will show more detailed information on the player. (Please see "PLAY-ER DETAILS CARD").

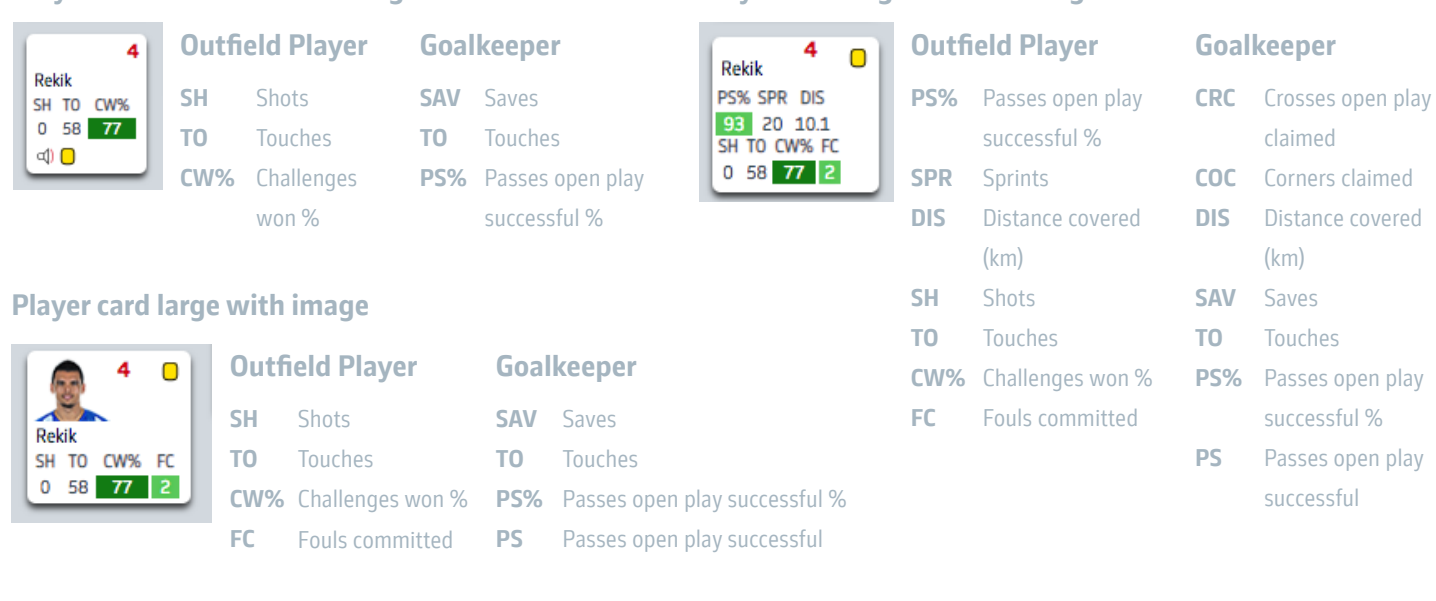

Player card small without image

Player card large without image

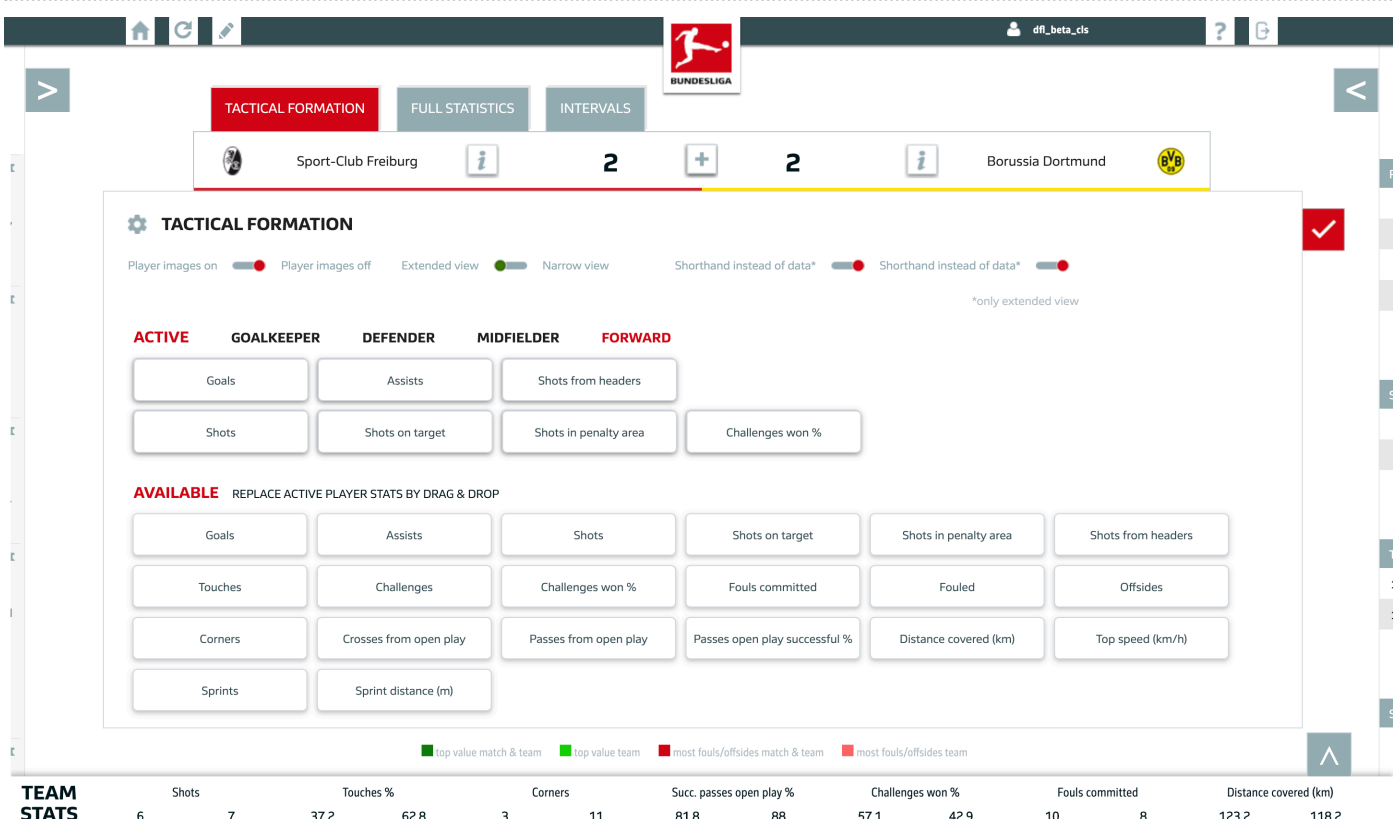

#### EDIT PLAYER CARD

Click on the  $\left| \bullet \right|$ -icon to open the player card settings.

Here you can edit the general settings, which are stored globally and serve as a basic setting for each game. Of course, these settings can be changed at any time again.

#### The following settings can be made:

- Hide images and display data or display images and hide data (Click on the slider for the preferred setting)
- Change between extended and narrow pitch view (Click on the slider for the preferred setting)
- Switch between shorthand and data for the first row
- Switch between shorthand and data for the second row
- Select displayed statistics for goalkeepers
- Select displayed statistics for defenders
- Select displayed statistics for midfielders
- Select displayed statistics for forwards

#### SELECT DISPLAYED STATISTICS

Next to the heading "ACTIVE" you will find a sub navigation with which you can switch between the positions "Goalkeeper", "Defender", "Midfielder" and "Forward". So you can equip the player card for each position with preferred statistics.

Simply drag and drop the preferred statistic from the "AVAILABLE" area to the respective element in the "ACTIVE" area. The arrangement of elements shows the actual representation of the statistics on the player card (three up / four down).

#### All seven statistics are just displayed when you hide the images and choose the extended view.

To save the settings made, please click on the  $\blacktriangledown$  -icon.

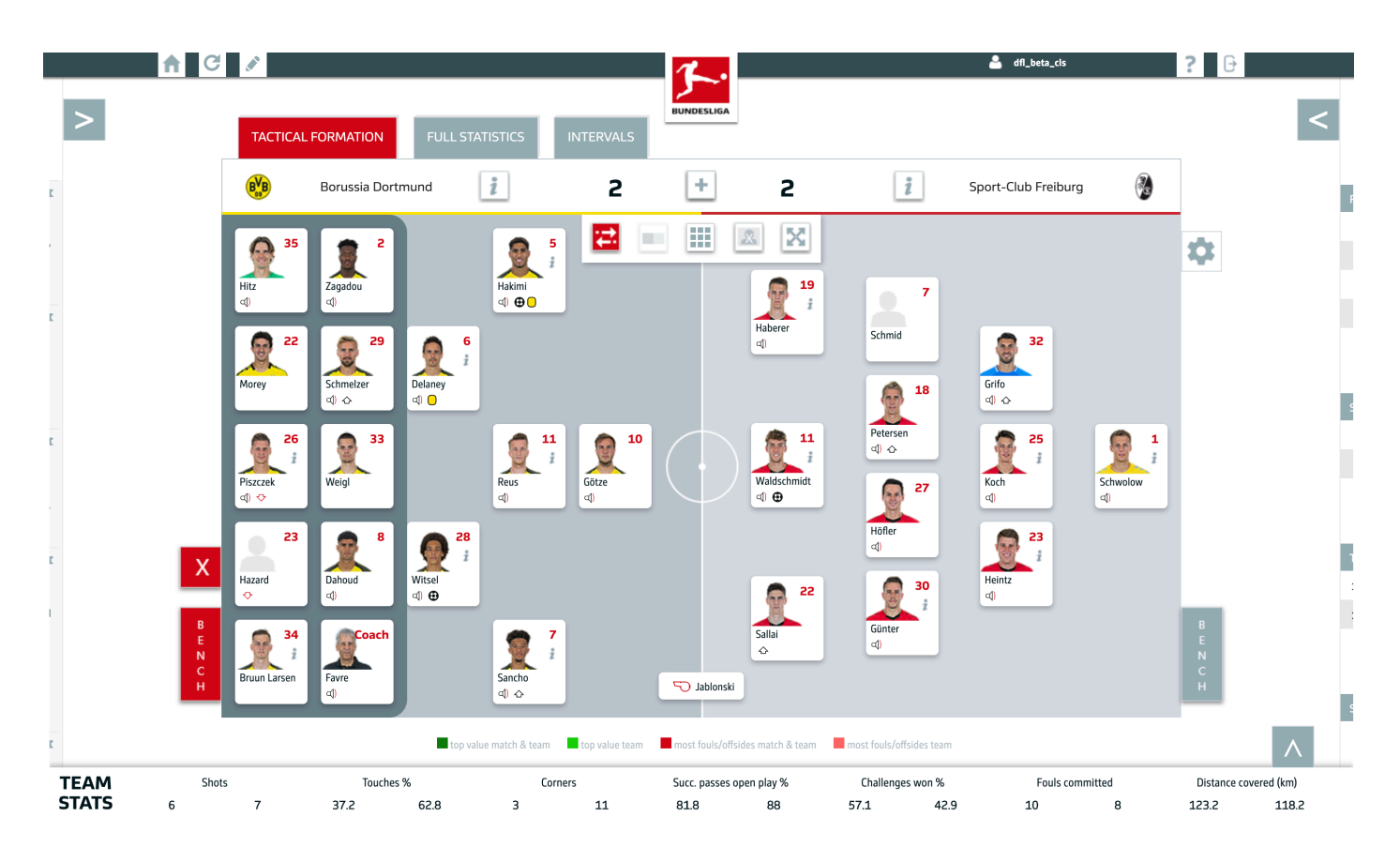

#### **BENCH**

You can see the bench players of each team by clicking on the bench icon. Also the replaced players will be shown here. If you want to close the bench view click the  $\mathbf x$  -icon.

- If a player comes on, he replaces the substituted player at the exact same position in the tactical formation.
- The replaced player appears on the bench in the position of the substitute.
- The players receive the respective icon for "substituted on" or "substituted off".
- The view of the bench player's cards is the same as for the players on the pitch (small / large, with / without image)

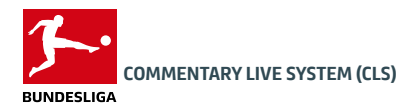

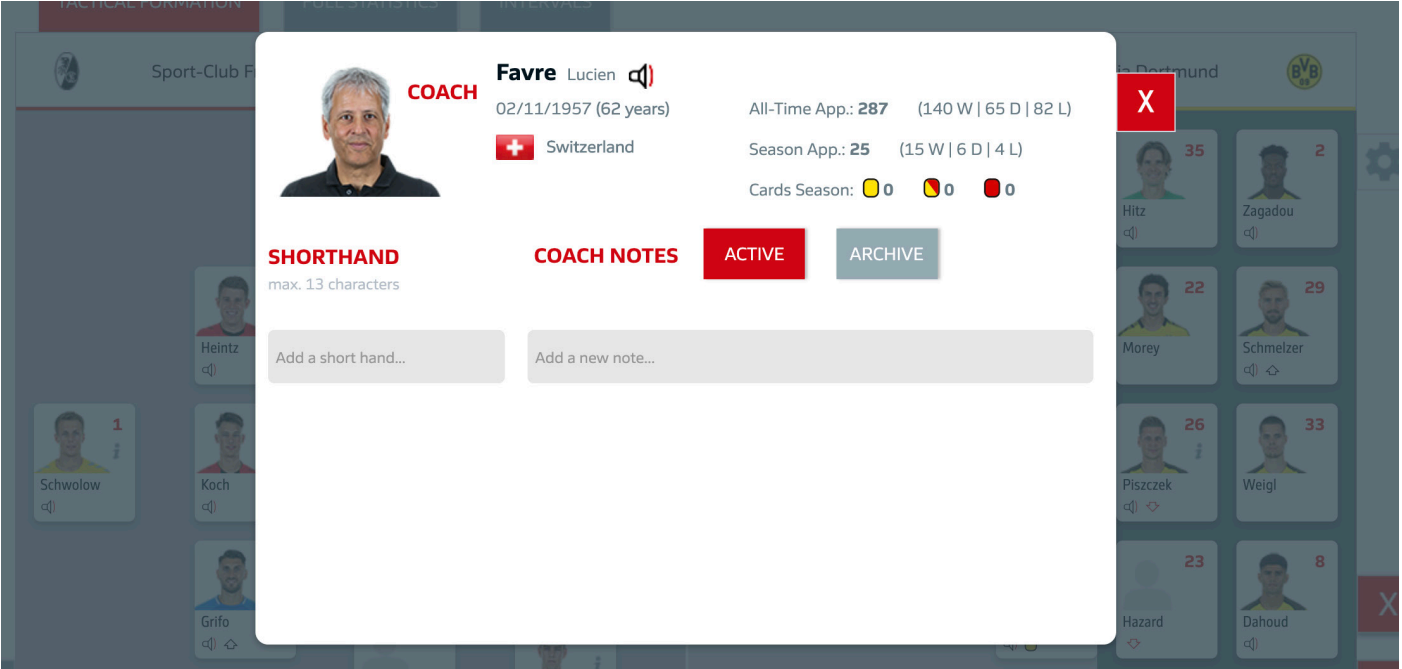

#### GENERAL COACH INFORMATION

If you click on the coach while showing the bench view, the coach detail view opens. There you will see the following information:

- Personal information about the coach:
	- First name & surname
	- Audio icon (Prononunciation of his name)
	- Birth date & age
	- Nationality
- Information about historical achievements
- Information about seasonal achievements
- Overview of bookings (cards season) received for the respective season

You can also edit shorthands and notes there.

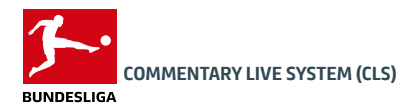

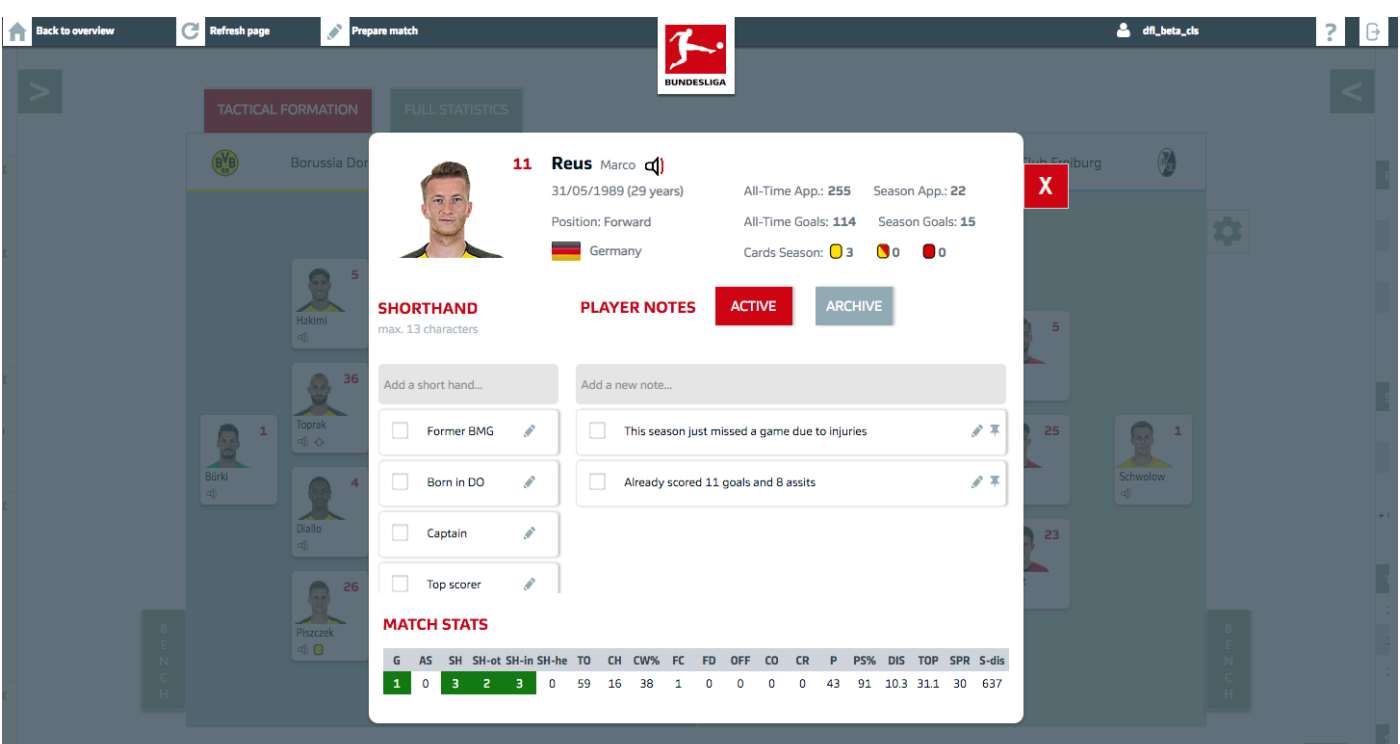

#### GENERAL PLAYER INFORMATION

The top area shows you general information about the player:

- Image
- Jersey number
- Surname
- First name
- 
- Position
- Nationality
- All time appearances Audio file of name
- Date of birth and age Season appearances
	- Cards for this season: yellow -second yellow red

#### MATCH STATS

The bottom area shows you the player statistics for the live match.

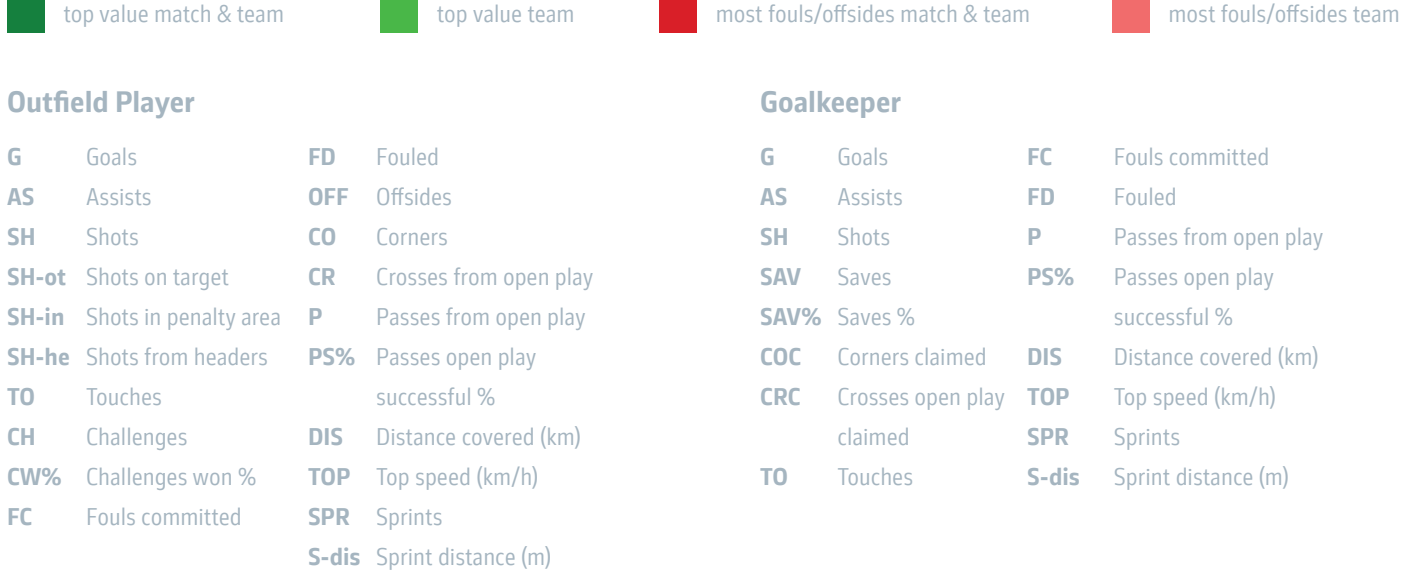

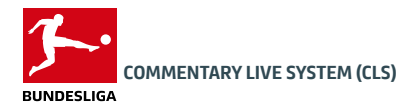

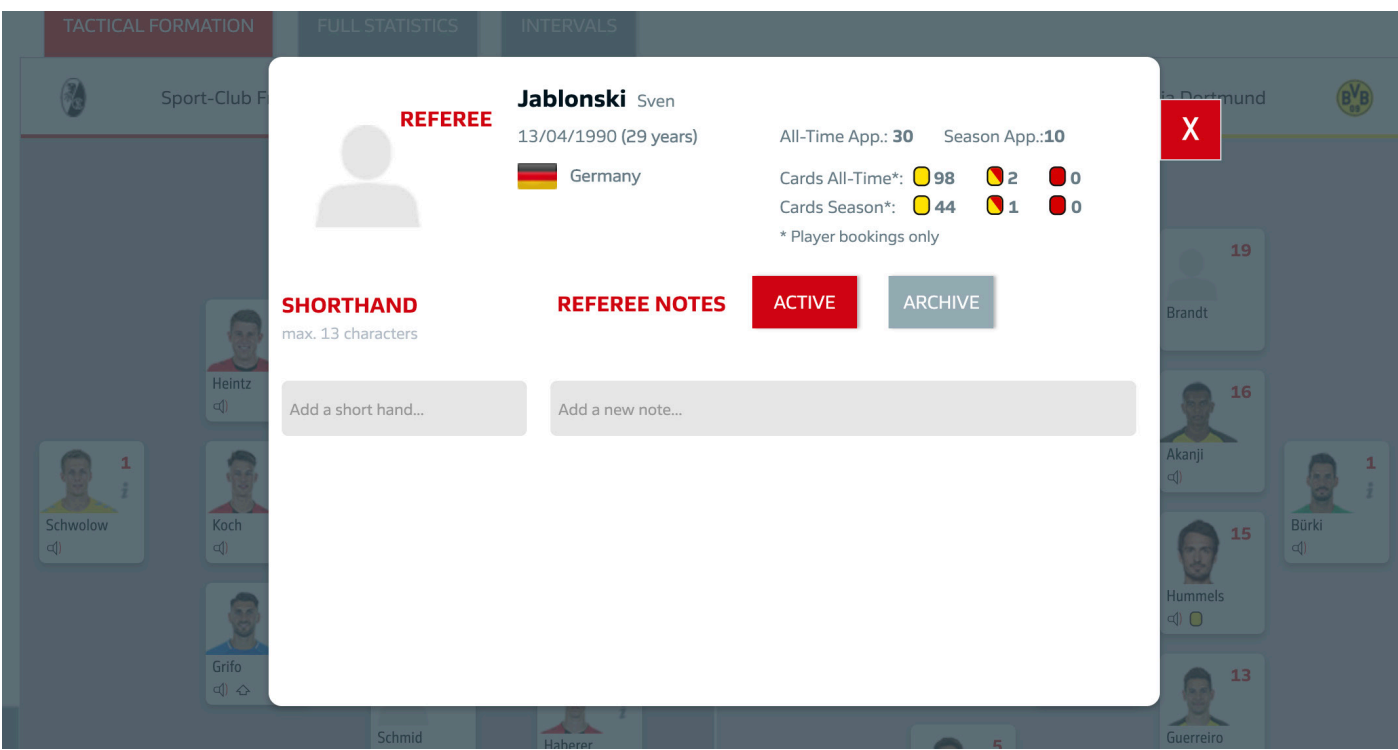

#### GENERAL REFEREE INFORMATION

If you click on the referee while showing the pitch view, the referee detail view opens. There you will see the following information:

- Personal information about the coach:
	- First name & surname
	- Birth date & age
	- Nationality
- All time appereances
- Season appereances
- All time player bookings
- Season player bookings

You can also edit shorthands and notes there.

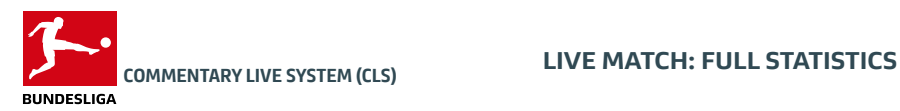

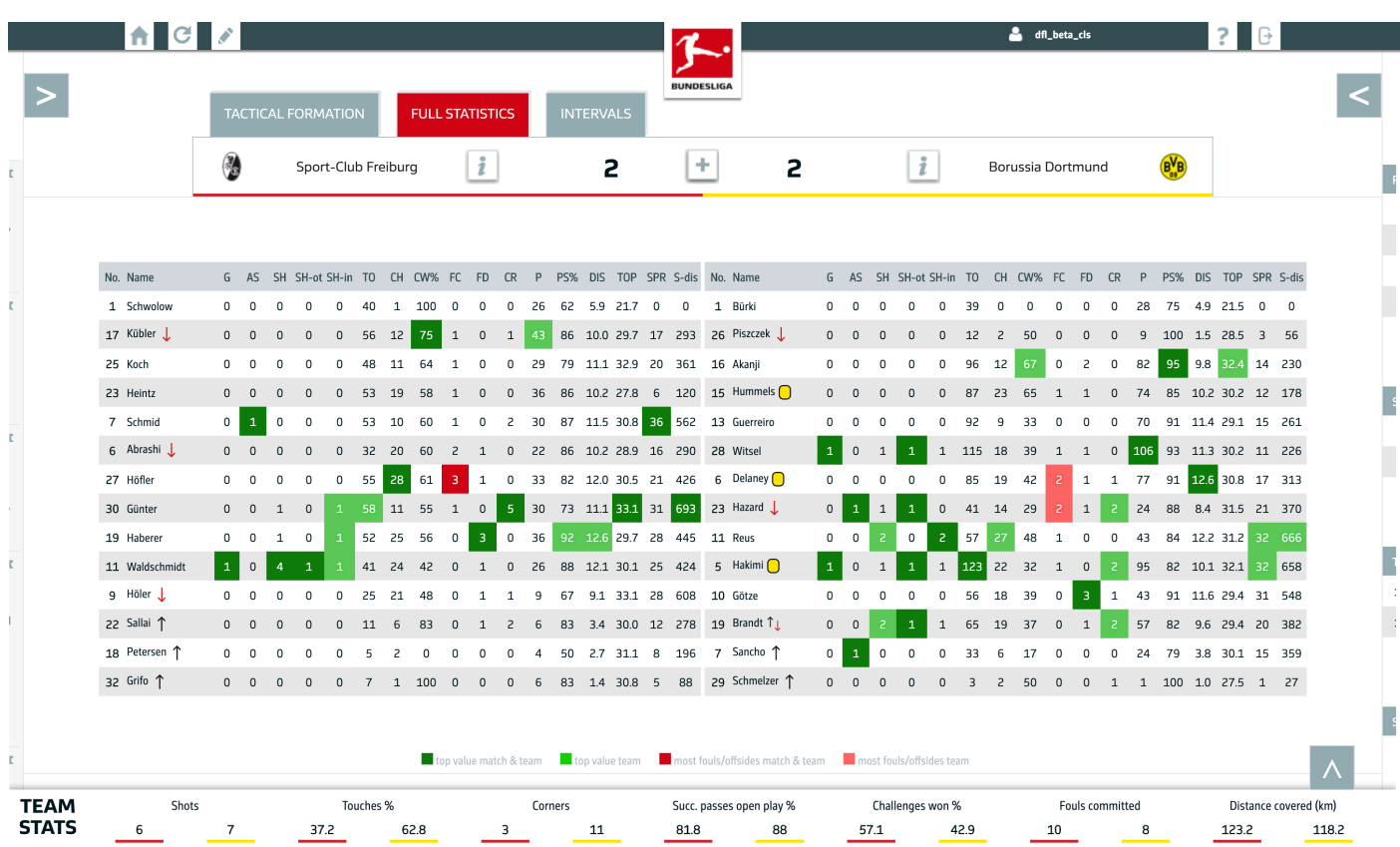

#### FULL STATISTICS

You can open the Full Statistics feature by clicking the tab "FULL STATISTICS". This feature will replace the TACTICAL FOR-MATIONS, once selected.

#### Sorting

Here you can see all detailed player statistics of the ongoing match. When you hover over the columns a grey bar will apear to give you a better overview. If you click the selected column, the rows will be sorted for the selected attribute. The sorted column is indicated by a red header. You can sort each team in a different way. The default sorting is based on team unit (goalkeeper - defender - midfielder - striker). If you want to reset to default click "No.".

top value match & team top value team top value team most fouls/offsides match & team most fouls/offsides team

#### **Subtitutes**

Substitute players are added, the replaced players remain in the list. In the default sorting, substitute players appear among the first eleven in the order of substitution.

#### Glossary

All attributes appear if both sidebars ("Facts & Events" / "Rankings") are deactivated, if one of the two sidebars is active only the attributes marked "always" appear:

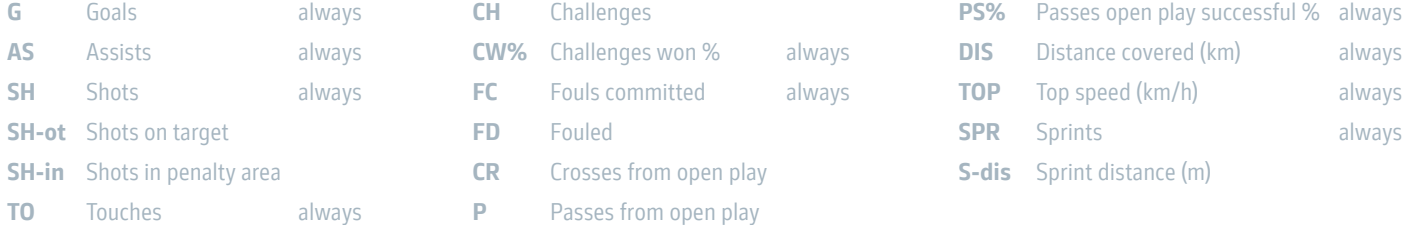

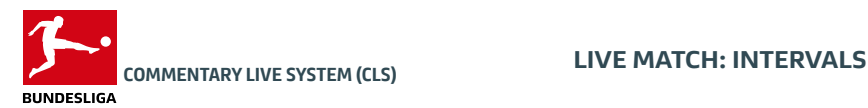

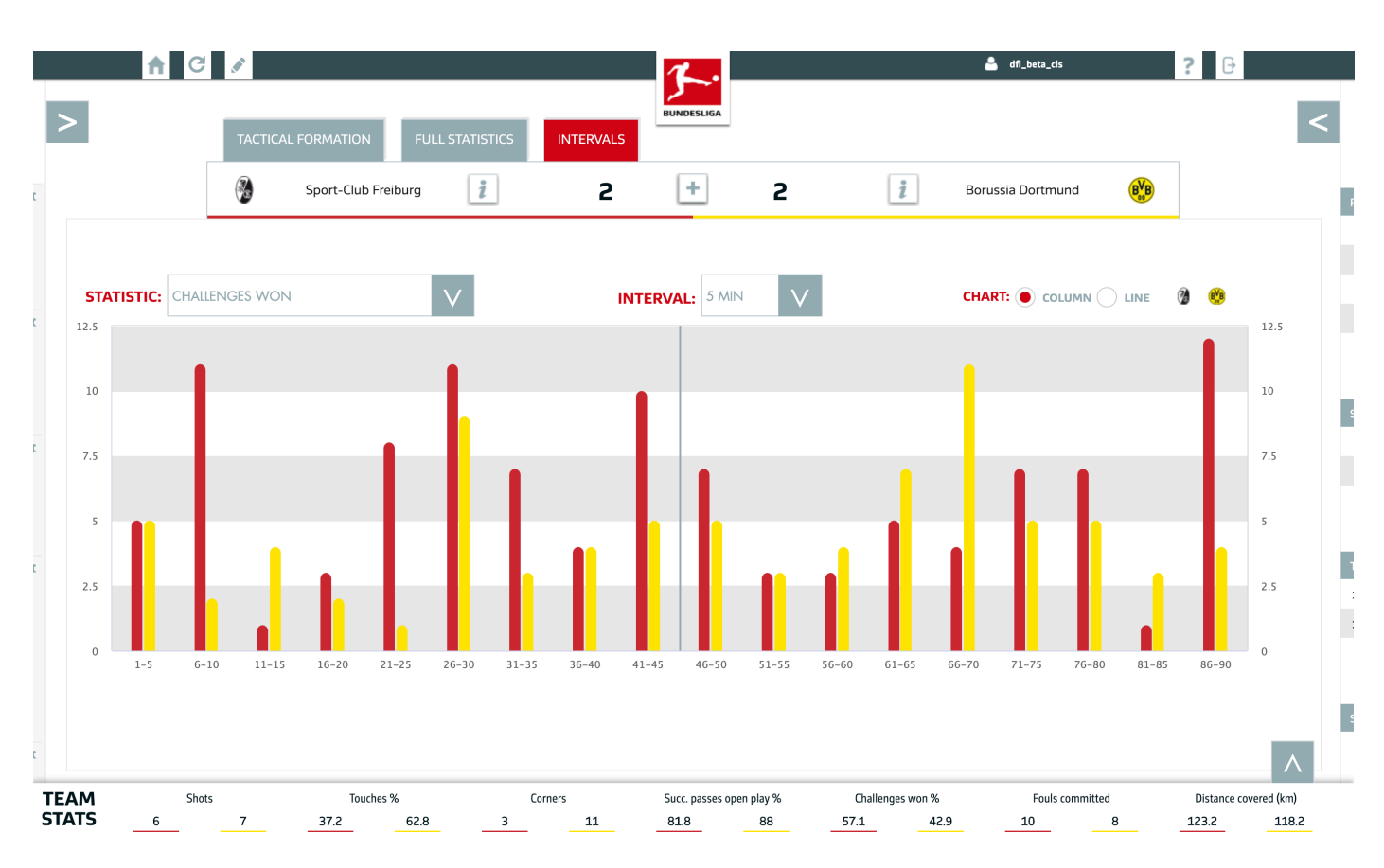

#### **OPTIONS**

The "Intervals" tab shows you interval displays for various statistics. The respective team colors can be found in the match header and at the top right.

#### You can set the intervals as follows:

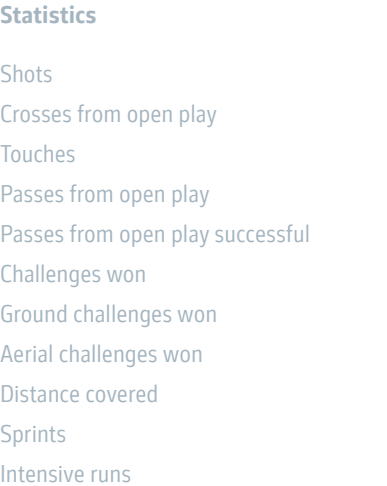

#### Extra time

There is also a function for showing and hiding the extra time for the run values. (The extra time data, if not shown separately, is included in the previous interval)

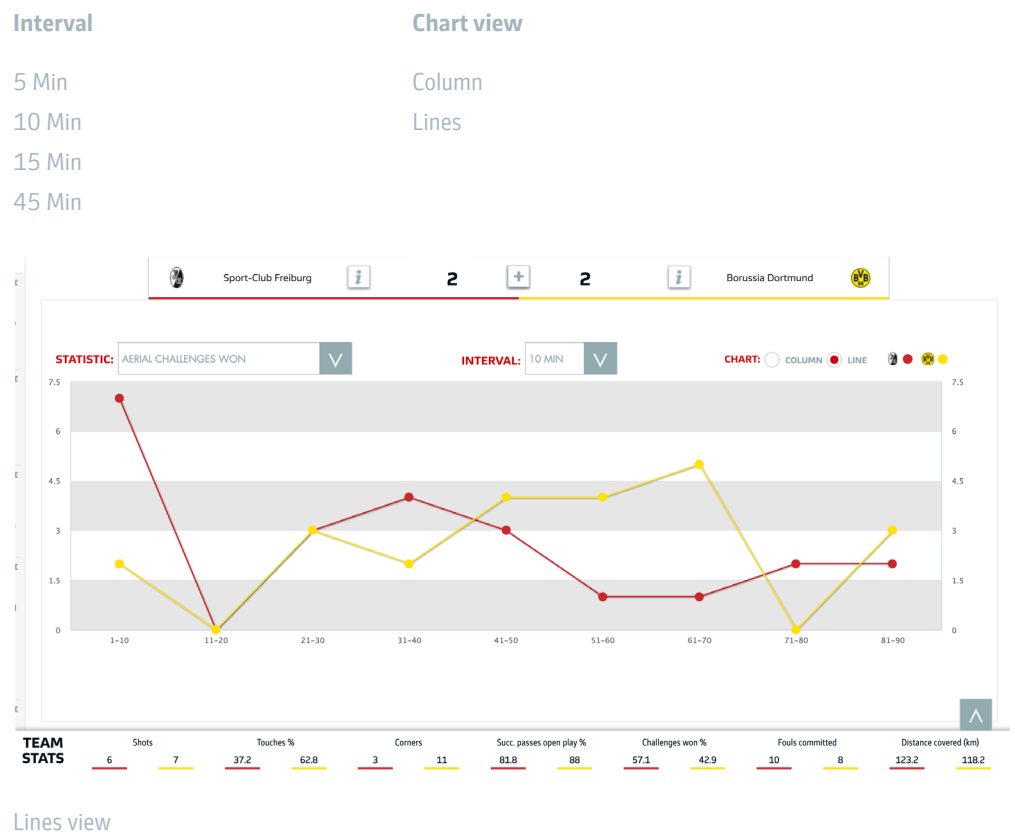

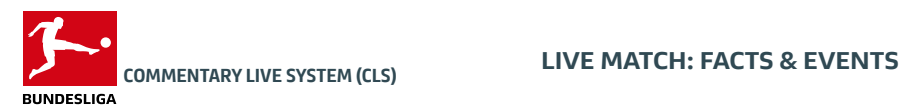

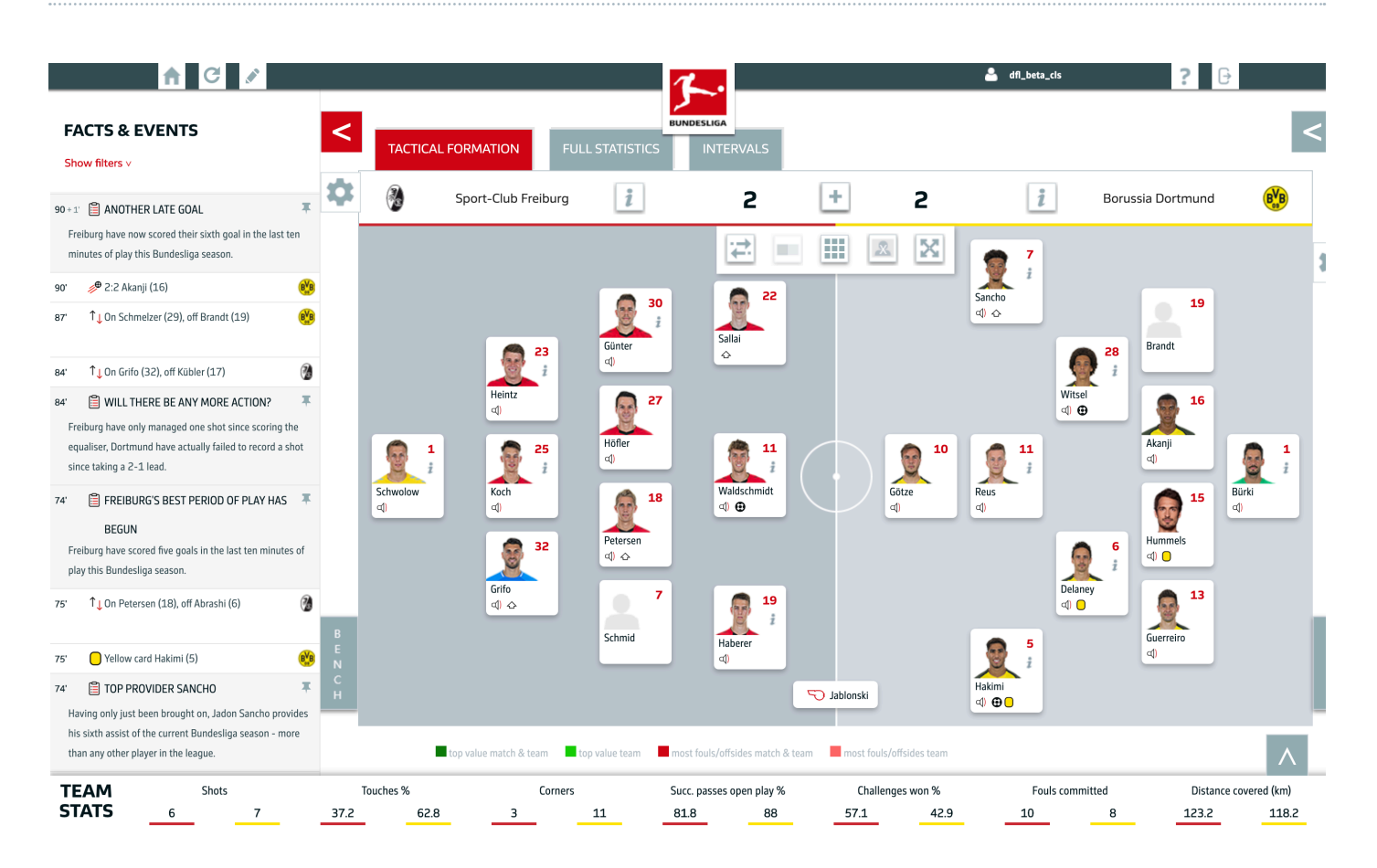

### FACTS & EVENTS DEFAULT

This module is active by default and provides you with important data-driven facts and events of the game:

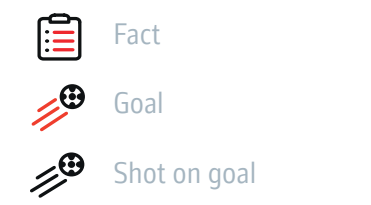

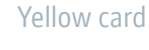

Second yellow card

Red card

# Corner

↑⊤

Kick-off / Final whistle

Substitution

### PIN A FACT

With a click on the  $\blacksquare$  pin icon a fact is placed at the top. After that, the color of the pin icon changes from gray to red. With a click on the  $\blacktriangleright$  red pin icon, the fact is released again from the pinned area.

#### FACTS & EVENTS FILTER

Above the ticker you can open a filter function by clicking the link "Show filters". You can then choose which facts and events you would like to see:

- Facts
- Goals
- Cards
- Subs
- Kick-off / Final whistle
- Shots
- Corners

#### **Red** button = active; Grey button = inactive

These filters are activated by default: Facts, Goals, Cards, Subs, Kick-off / Final whistle

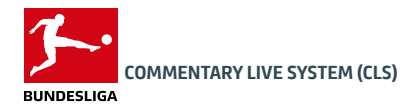

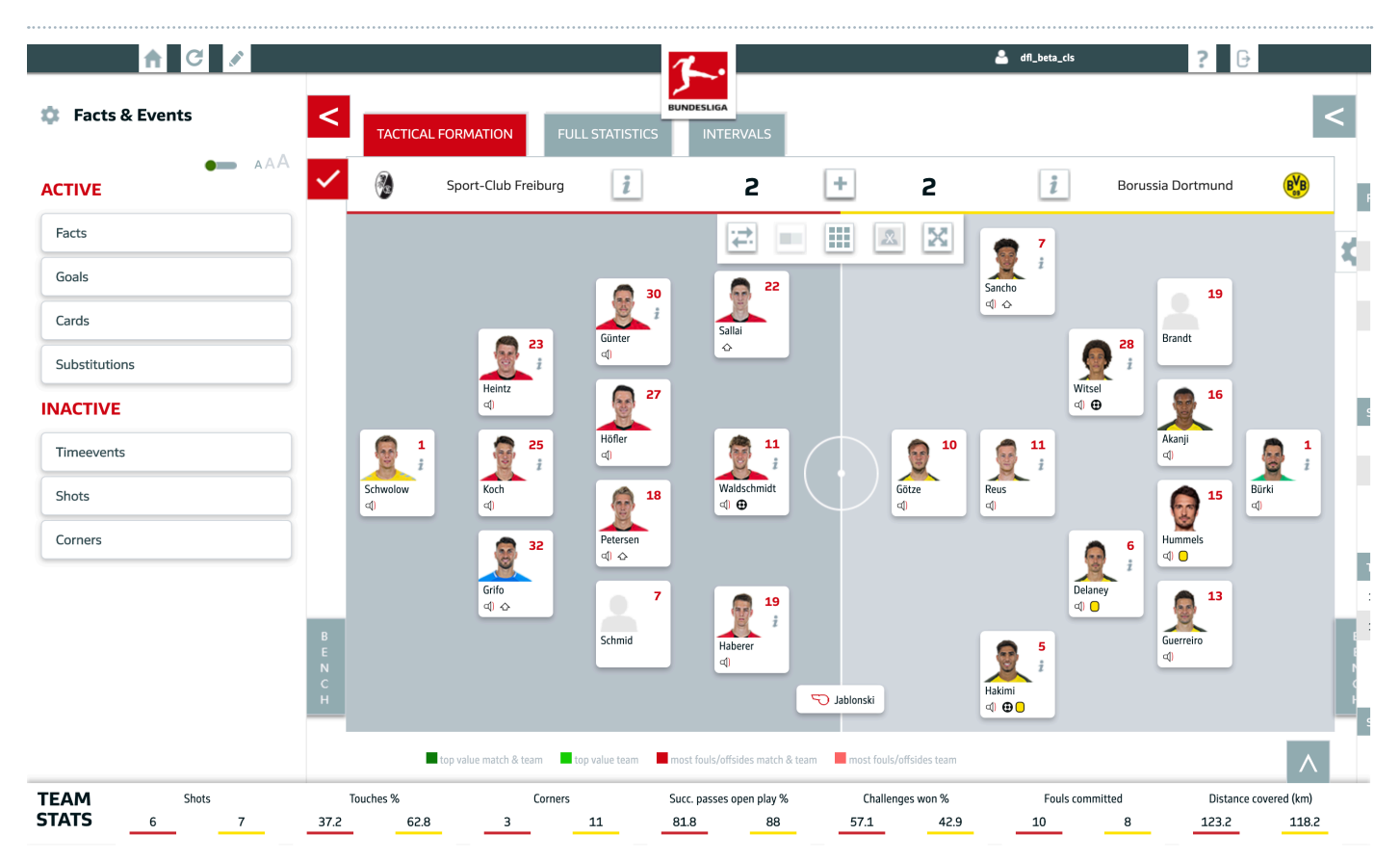

#### EDIT FACTS & EVENTS

Click on the  $\boxed{\color{red} \bigstar\color{black}}$  -icon to open the FACTS & EVENTS settings.

Here you can edit the general settings, which are stored globally and serve as a basic setting for each game. Of course, these settings can be changed at any time again.

#### SELECT ACTIVE & INACTIVE FACTS & EVENTS

Define the basic setting, which facts & events are active and which are inactive. Nevertheless, you can still easily activate and deactivate individual filters in the ticker view.

To save the settings made, please click on the  $\blacktriangleright$  -icon.

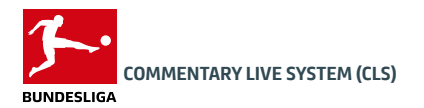

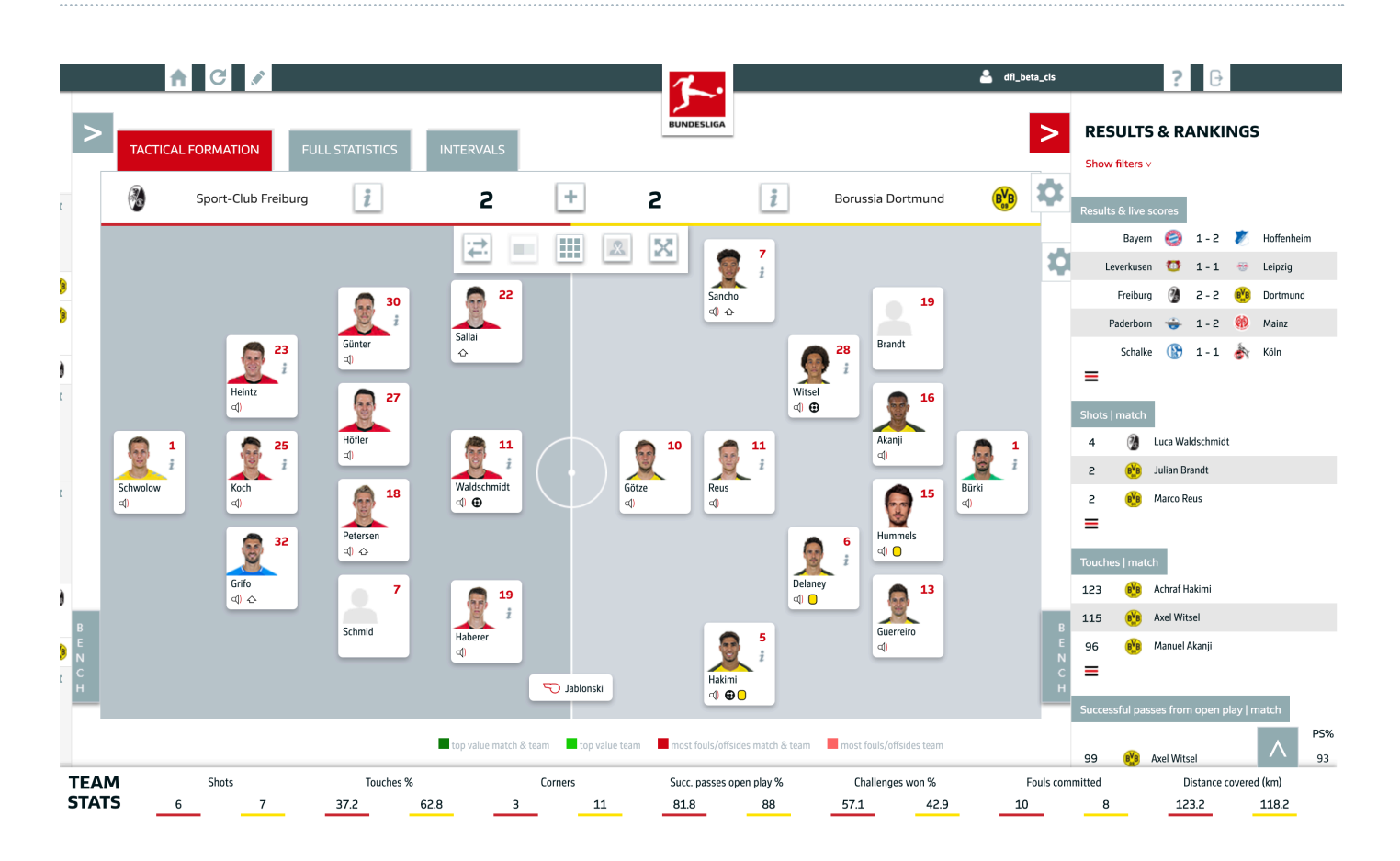

#### RANKINGS DEFAULT

This module is inactive by default.

#### RANKINGS ACTIVE

If you open the RANKINGS module, you get an overview of the following results and rankings:

- Results & live scores
- Table | season
- Top scorers | season
- Top goals & assists | season
- Shots | match (TOP 3 of both teams)
- Touches | match (TOP 3 of both teams)
- Successful passes from open play | match (TOP 3 of both teams)
- Challenges won | match (TOP 3 of both teams)
- Distance covered (km) | match (TOP 3 of both teams)
- Top speed (km/h) | match (TOP 3 of both teams)
- Sprints | match (TOP 3 of both teams)
- Sprint distance (m) | match

Click on the  $\equiv$  -icon to see more information about each statistic.

On the next page you will learn how to edit the displayed statistics.

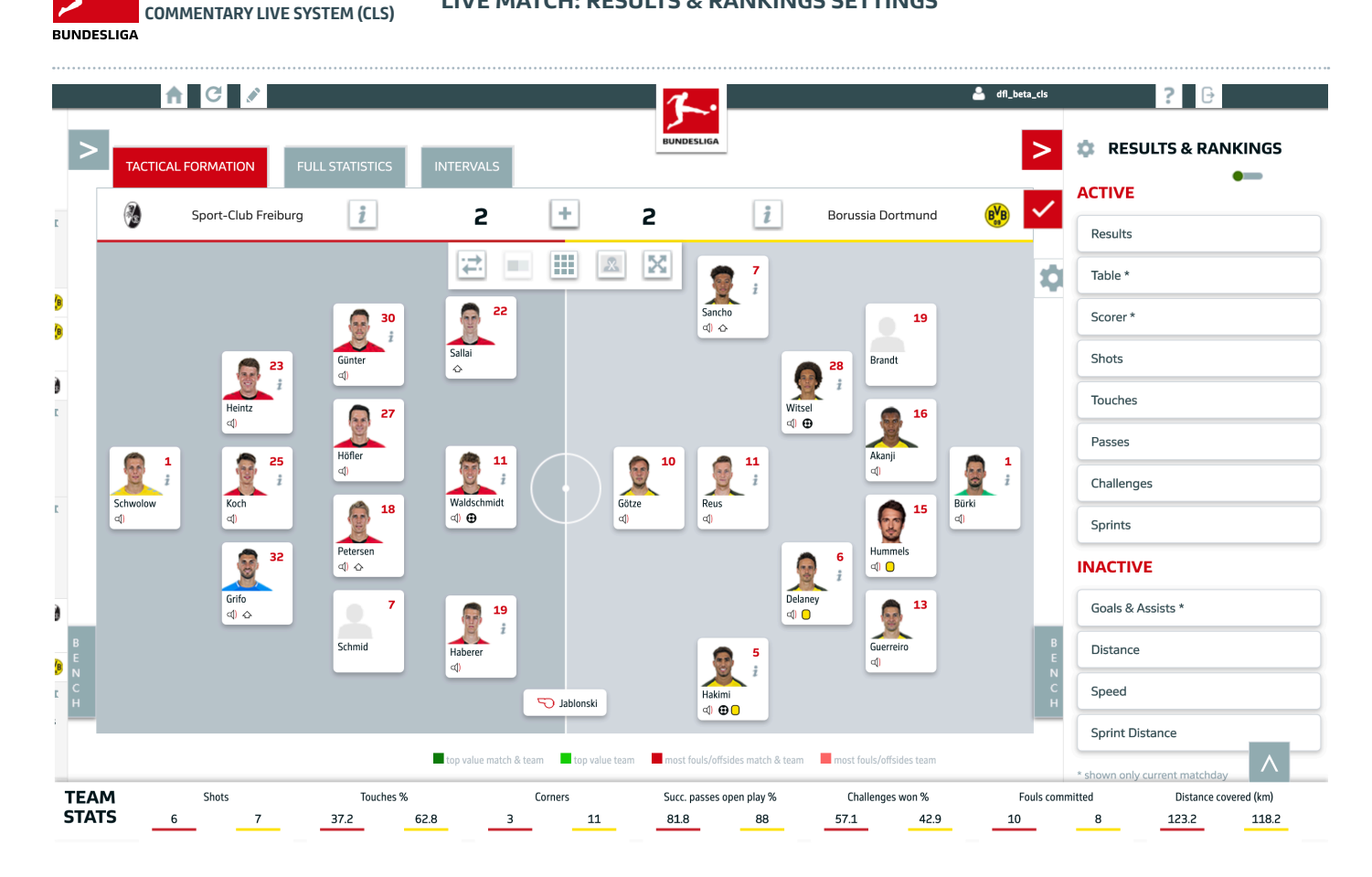

#### EDIT RANKINGS

Click on the  $|\mathbf{C}|$ -icon to open the RANKINGS settings.

Here you can edit the general settings, which are stored globally and serve as a basic setting for each game. Of course, these settings can be changed at any time again.

#### SELECT DISPLAYED RANKINGS

Under "ACTIVE" you will find all rankings that are already displayed. If you would like to add another ranking, simply drag and drop it from the "INACTIVE" area to the "ACTIVE" area. If you no longer want to display a specific ranking, drag and drop it from the "ACTIVE" area to the "INACTIVE" area

To save the settings made, please click on the  $\sqrt{\ }$ -icon.

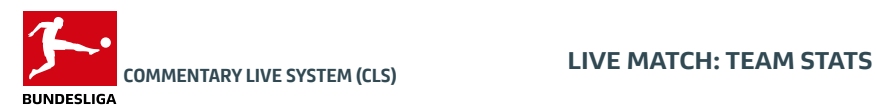

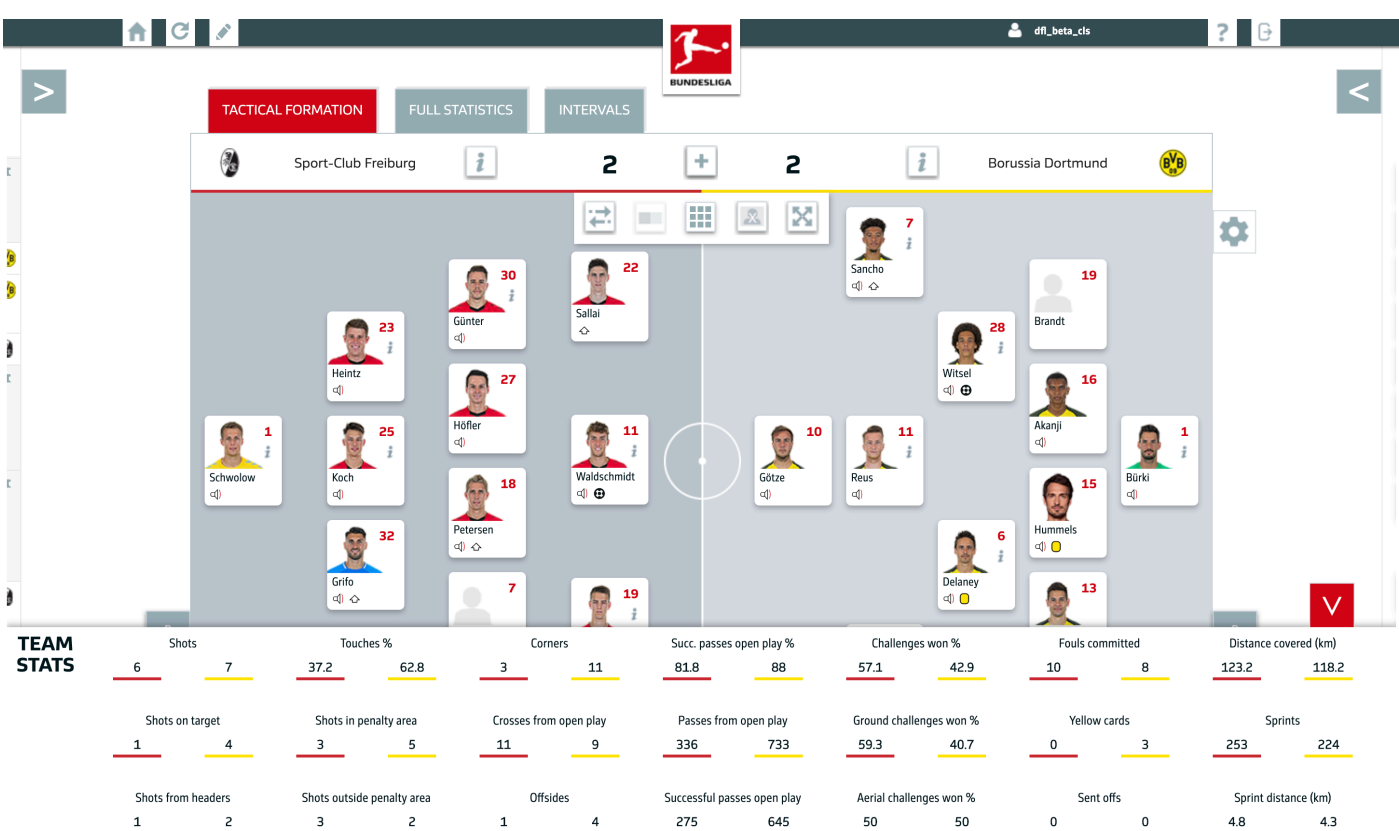

#### TEAM STATS DEFAULT

The TEAM STATS module shows team statistics of the match at the bottom of the live match view.

#### Underline colour = Team main colour.

The default (closed) version provides you with seven statistics:

- Shots
- Touches %
- Corners
- Successful passes open play %
- Challenges won %
- Fouls committed
- Distance covered (km)

#### TEAM STATS EXTENDED

By clicking the  $\blacksquare$  arrow icon you can activate another 14 attributes (21 in total):

- Shots on target
- Shots inside the box
- Crosses from open play
- Passes from open play
- Ground challenges won %
- Yellow cards
- Sprints
- Shots from headers
- Shots outside the box
- Offsides
- Successful passes open play
- Aerial challenges won %
- Sending-offs
- Sprint distance (km)

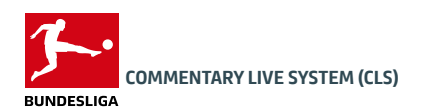

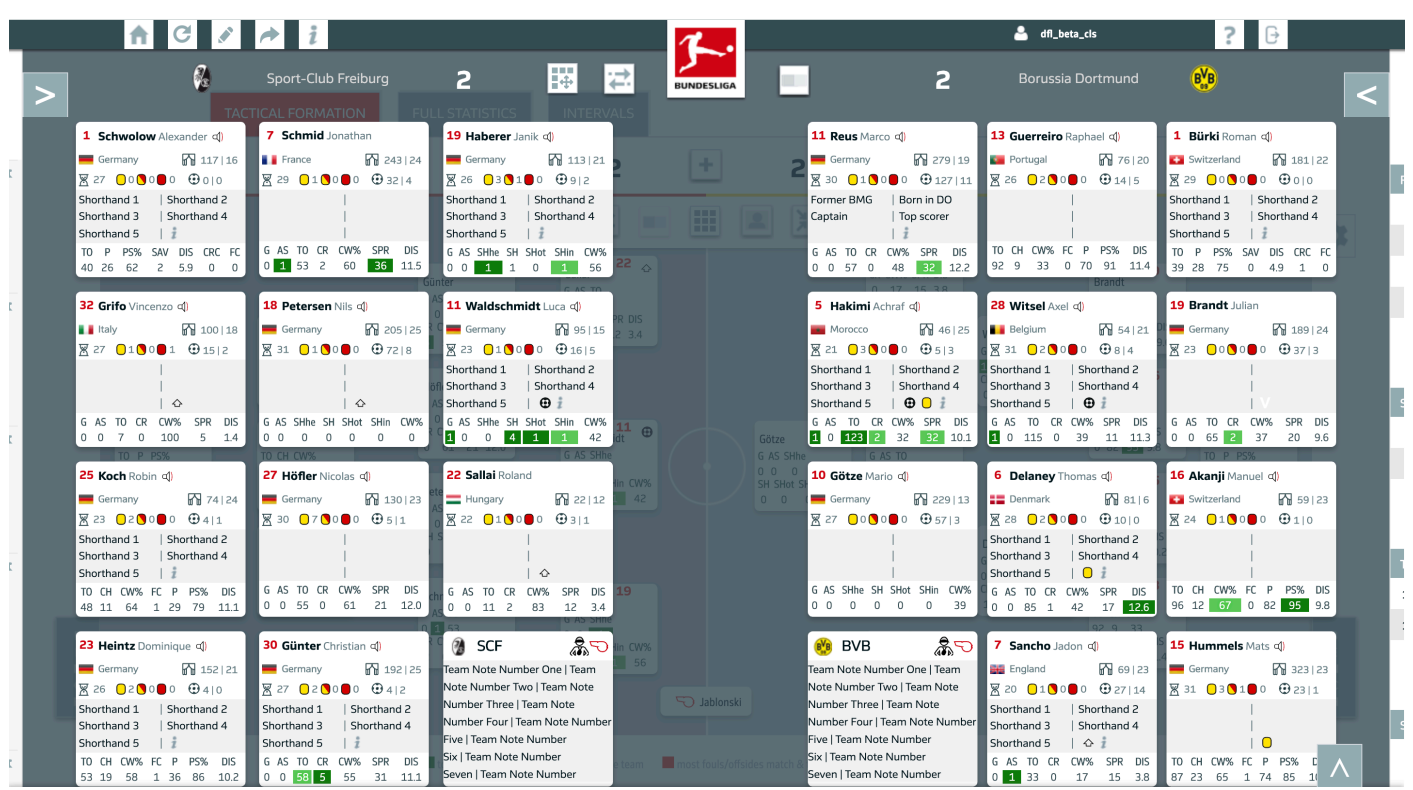

#### **OVERVIEW**

The "Commentators View" shows you a lot of information about all the players used. In addition, the card "Team Notes" shows you the top-ranked notes of the respective team. By clicking on a card you will get to the "PLAYER DETAILS CARD".

#### PLAYER INFORMATION AND STATISTICS

- Jersey number Surname First name Audio function
- Country Appearances career Appearances season
- Age Yellow cards season Second yellow cards season
- Red cards season Goals career Goals season
- Players shorthand I Players shorthand II
- Players shorthand III Players shorthand IV
- Players shorthand V Match events
- Selected statistics for players position

#### FUNCTIONS

## TEAM, COACH & REFEREE NOTES

 $BVB$ ふつ Feam Note Number One | Team Note Number Two I Team Note Number Three | Team Note Number Four | Team Note Numbe -<br>Five | Team Note Number Six | Team Note Number even | Team Note Number

#### Each team has its own card, which shows the data that you have created for the respective team. Here you will also find the notes for the respective coach by clicking on the  $\frac{1}{2}$  icon. On both team cards you can also display the referee's notes by clicking on the  $\infty$  icon.

- 驒 **Drag & Drop:** Opens the "Drag & Drop function" with which you can arrange all cards according to your wish. As long as the function is active, the icon appears in red. Click again on the icon to save your settings.
- 네 Switch sides: This option will switch the sides, so the team on the left moves to the right and vice versa. The "switch sides" icon turns red if the home team is shown on the right side.
- **COLLEGE** Viewport: Choose which team should be always visible in the viewport. This option is important, if you decide to open "FACTS & EVENTS" and "RESULTS & RANKINGS" at the same time.
- **Prepare match**: Opens "PREPARE MATCH"  $\mathbf{i}$  Show match information: Opens "MATCH NOTES"
- **Back to tactical formation:** Closes "COMMENTATORS VIEW" and brings you back to the pitch.

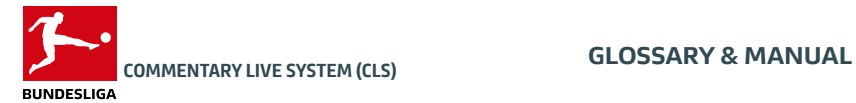

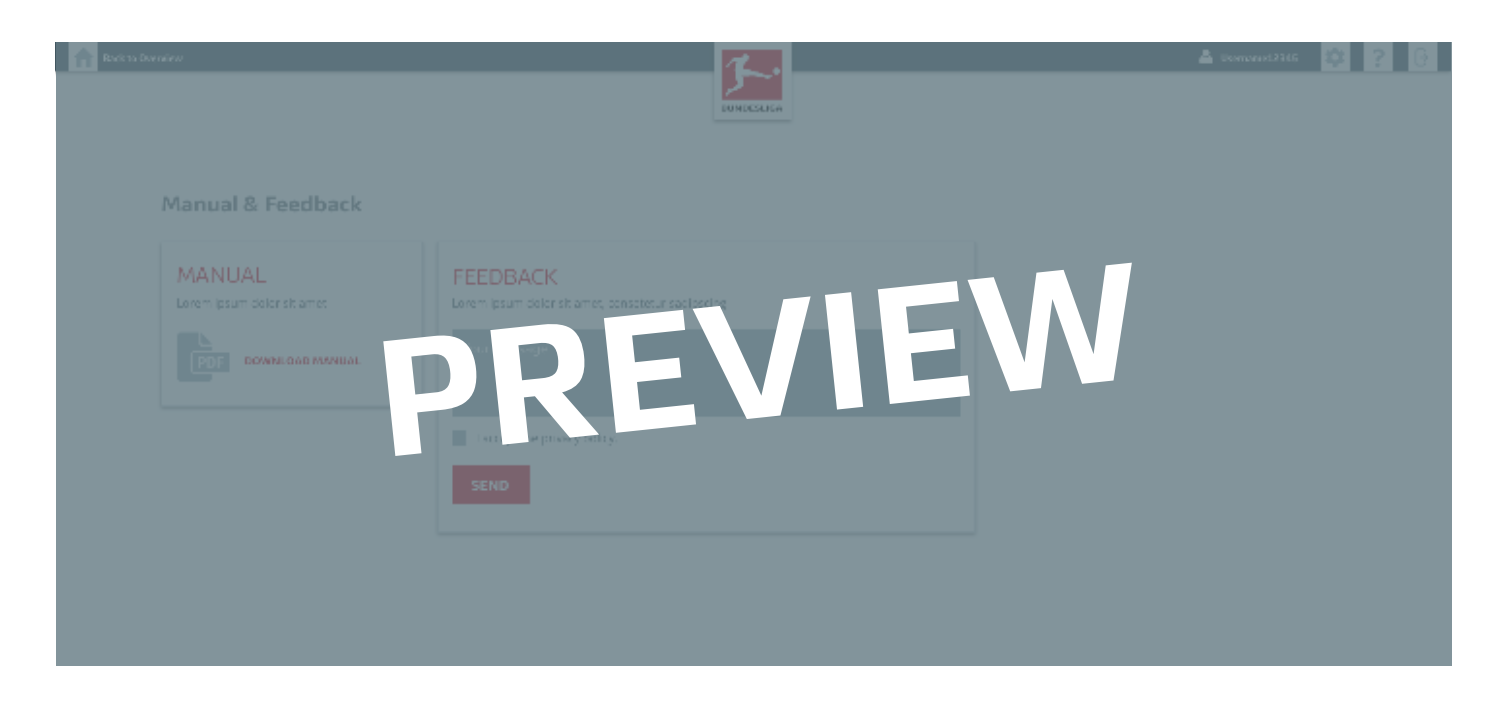

#### MANUAL

The manual describes the features and content of the application. You can always find the current version on this page.

#### **GLOSSARY**

The glossary lists in particular the terms and abbreviations for the statistics and attributes.

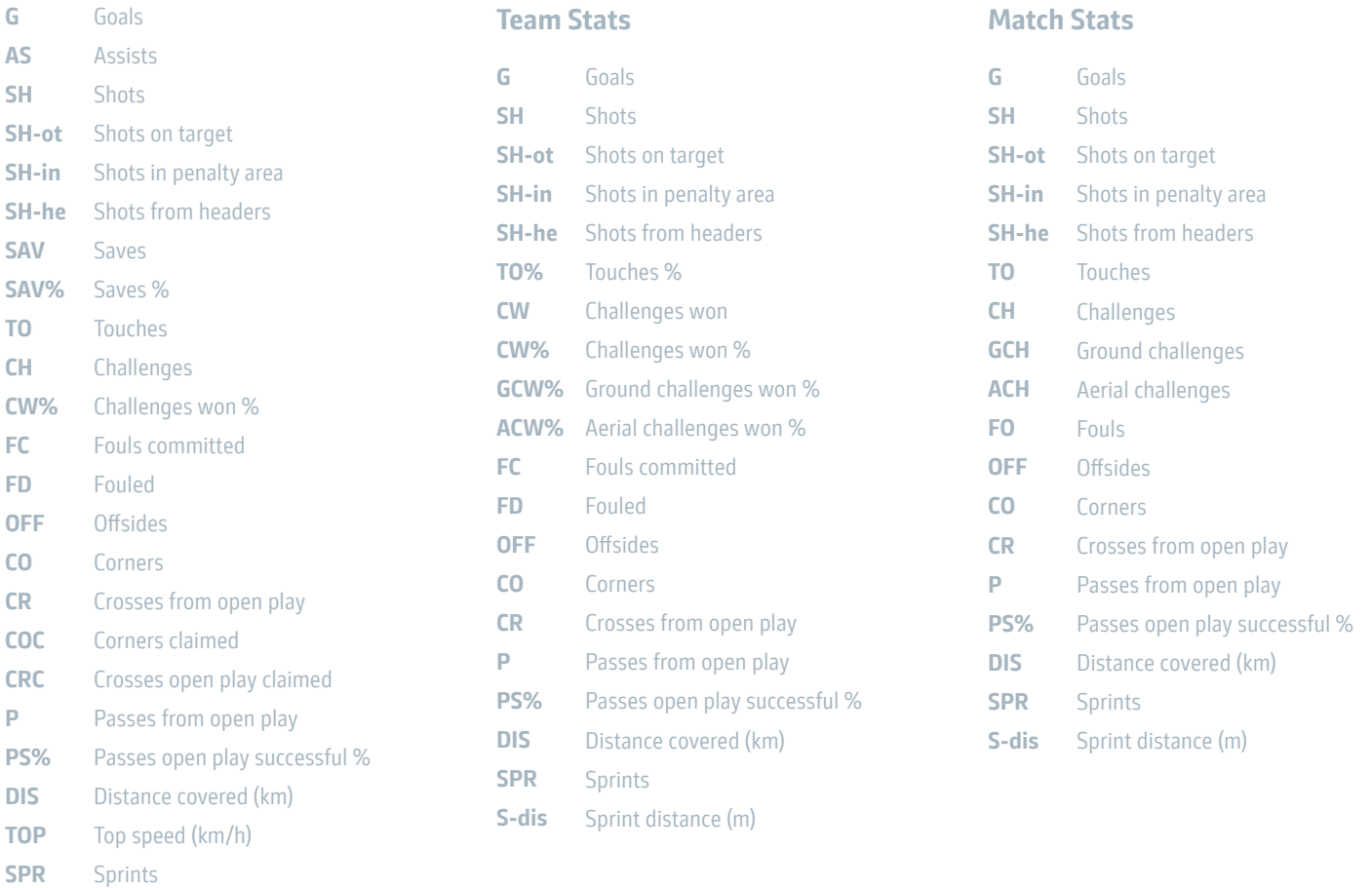

S-dis Sprint distance (m)

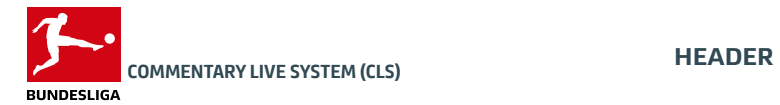

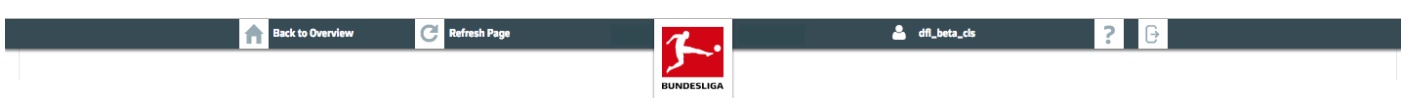

#### ICONS

- The question mark icon leads to the manual and the glossary. ?
- The exit symbol logs off the user and leads to the login page.  $\overline{\mathbf{F}}$
- "Back to Overview" leads to the page with the match selection.  $\bigwedge$